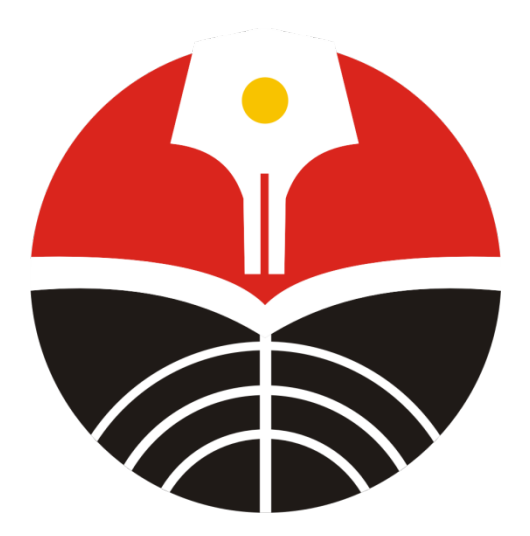

**Panduan Penggunaan**

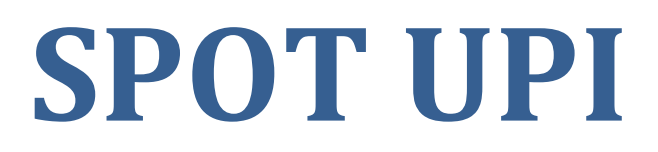

**Versi 2.0**

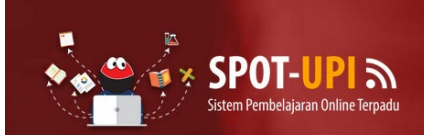

Sistem Pembelajaran Online Terpadu (SPOT)

#### Berita Akademik

Bagi Mahasiswa harap mengecek data anda di PDDIKTI pada laman https://forlap.ristekdikti.go.id. Jika tidak terdaftar harap segera menghubungi Divisi Layanan Akademik Direktorat Akademik UPI.

#### Video

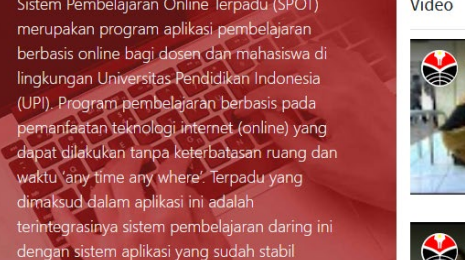

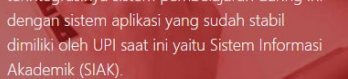

#### LOGIN DISINI »

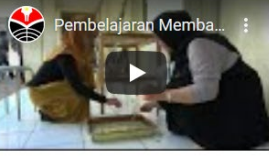

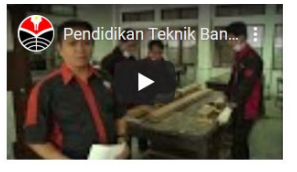

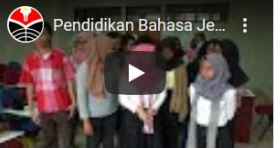

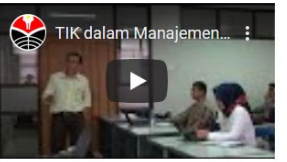

Aplikasi SPOT adalah aplikasi terbatas yang khusus digunakan oleh sivitas akademika UPI. Oleh karena itu untuk menggunakannya pengguna harus login terlebih dahulu. Pengguna aplikasi ini adalah dosen dan mahasiswa yang teregistrasi dalam sistem SSO UPI.

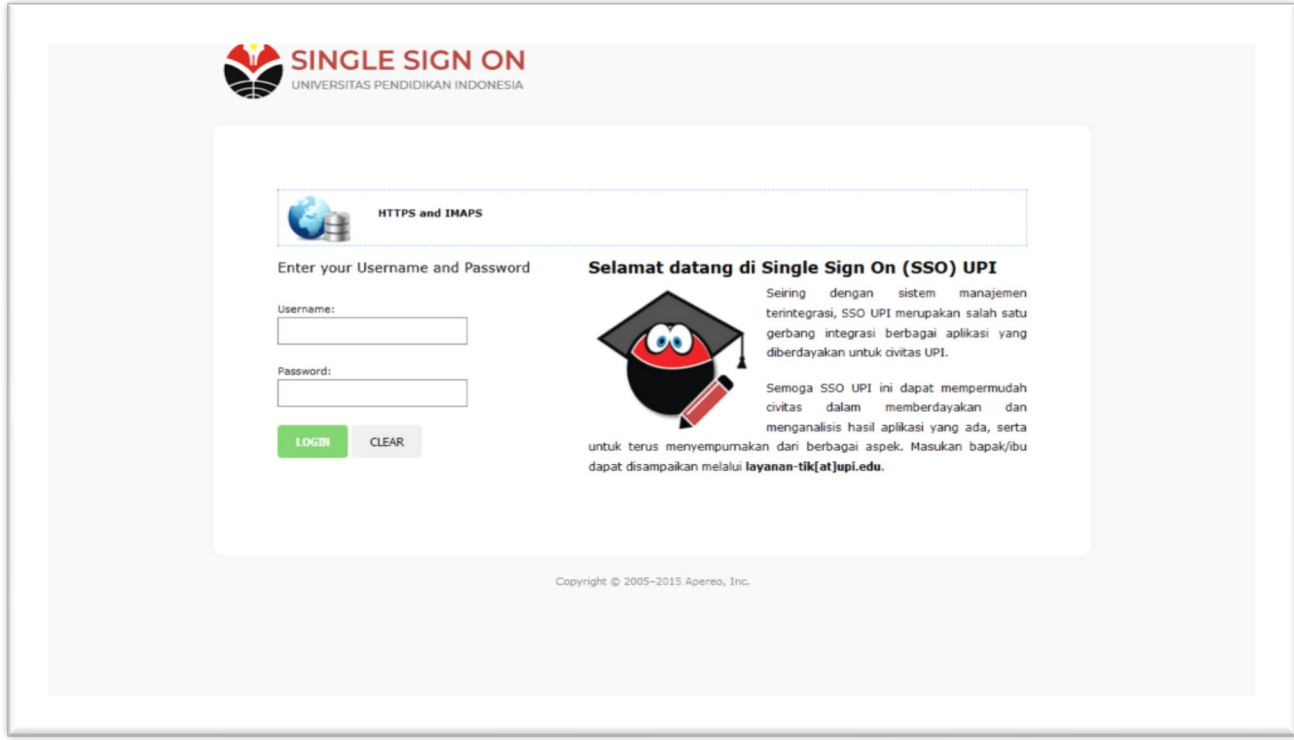

Setiap sivitas akademika UPI telah memiliki akun SSO (Single Sign On). Untuk masuk ke seluruh aplikasi yang ada di UPI maka sivitas cukup login satu kali dengan menggunakan akun SSO tersebut. Selain kemudahan tersebut, tentunya memiliki resiko yang tinggi pula. Oleh karena nya sivitas harus sangat berhati-hati menjaga kerahasiaan akun tersebut.

Silahkan masukan **Username** dan **Password** pada tempat yang tersedia, lalu klik tombol LOGIN. Jika username dan password benar, maka pengguna akan diteruskan ke halaman yang sesuai dengan status pengguna (Dosen/Mahasiswa).

Pengguna dapat mengakses halaman-halaman yang sesuai dengan hak (*privilege*). Jika status pengguna adalah Dosen, maka halaman-halaman yang bisa diakses hanya halaman dosen. Begitupun sebaliknya, pada pengguna yang statusnya Mahasiswa, maka halaman yang bisa diakses hanya halaman mahasiswa.

# Dosen

Setelah login SSO berhasil, maka pengguna berstatus Dosen akan diarahkan ke halaman proil seperti terlihat berikut.

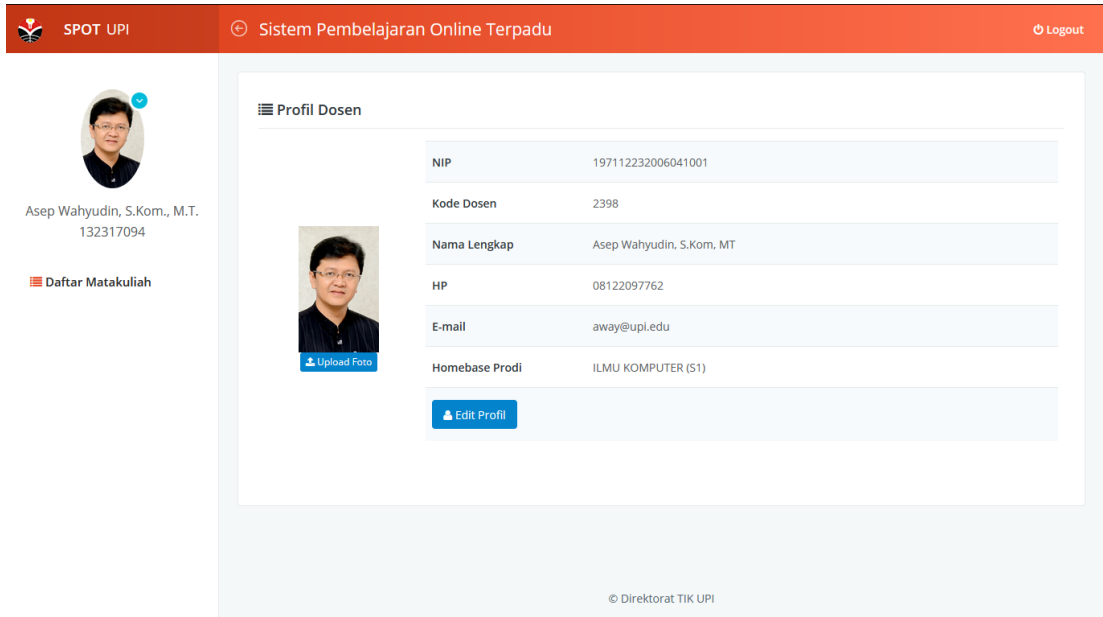

Jika profil tersebut belum lengkap, silahkan untuk melengkapi nya. Kolom "Homebase Prodi" sangat dibutuhkan oleh sistem untuk membuat rekapitulasi pengguna SPOT berdasarkan prodi/fakultas. Untuk mengedit profil, klik tombol biru bertuliskan "**Edit Profil**", lalu akan muncul Form seperti berikut.

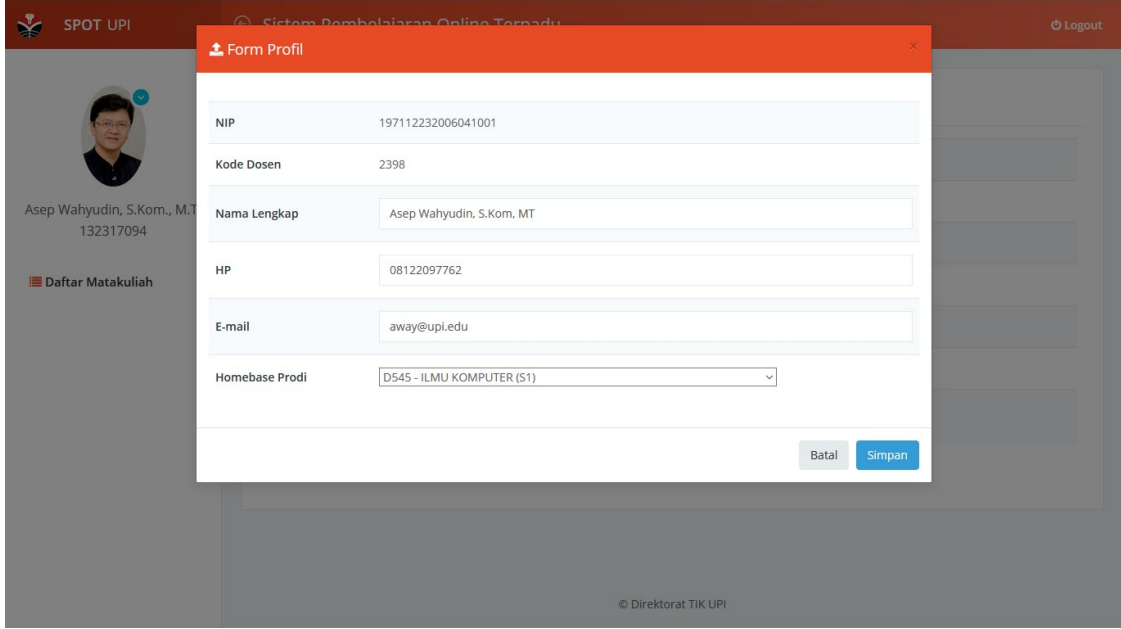

Lengkapi datanya, lalu klik tombol "**Simpan**".

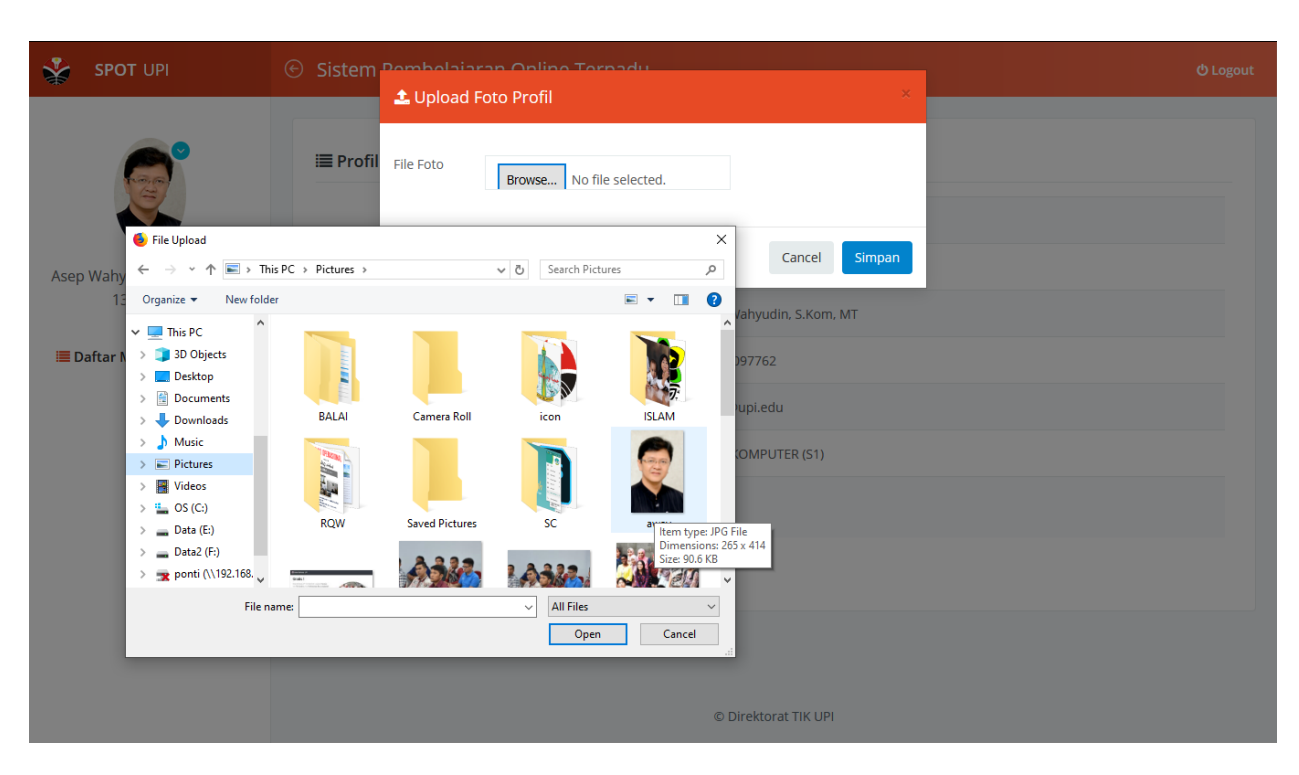

Untuk mengganti Foto Profil, klik tombol "**Upload Foto**", lalu muncul Form seperti berikut.

Silahkan pilih file foto, lalu klik tombol **Simpan**.

Jika pengaturan Profil sudah beres, maka anda bisa langsung masuk ke Perkuliahan Daring.

Untuk mulai masuk ke Perkuliahan Daring, silahkan klik tombol "Daftar Matakuliah". Lalu akan muncul daftar Matakuliah.

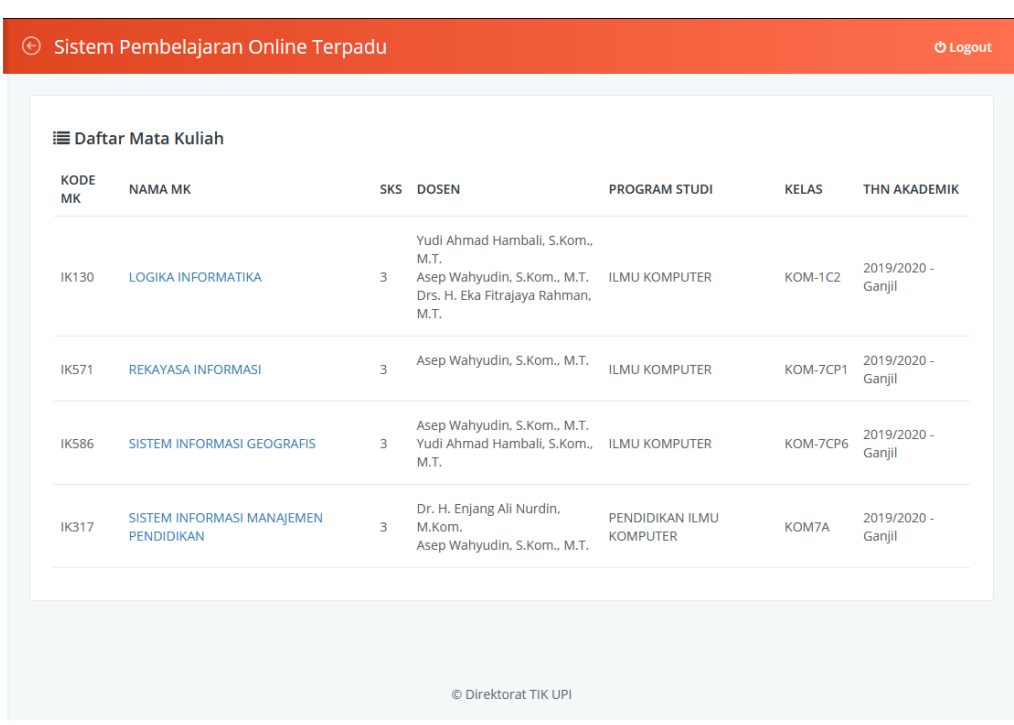

Pada halaman ini ditampilkan data Matakuliah yang diampu oleh Dosen yang bersangkutan pada semester berjalan, dimana data diambil secara *realtime* dari Sistem Informasi Akademik (SIAK) UPI. Daftar matakuliah ditampilkan per-kelas sesuai dengan Sistem Jadwal dan Sistem Kontrak Kuliah Mahasiswa. Oleh karenanya dosen harus mengelola perkuliahan daring per-kelas, bukan permatakuliah.

Dosen diberi keleluasaan untuk mengelola matakuliah secara daring per-kelas.

Untuk memulai aktivitas pembelajaran daring ini, pengguna tinggal meng-klik Nama Matakuliah yang diinginkan. Selanjutnya pengguna akan dibawa ke ruang matakuliah dan kelas yang dimaksud.

Layaknya perkuliahan konvensional (tatap muka), maka dalam perkuliahan daring pun proses pembelajaran dimulai dengan perencanaan. Semua aktivitas perkuliahan akan berbasis pada perencanaan atau yang kita kenal dengan RPS (Rencana Pembelajaran Semester). Oleh karenanya, dalam sistem aplikasi ini untuk mengawali proses perkuliahan daring Dosen diharuskan untuk mengentri RPS.

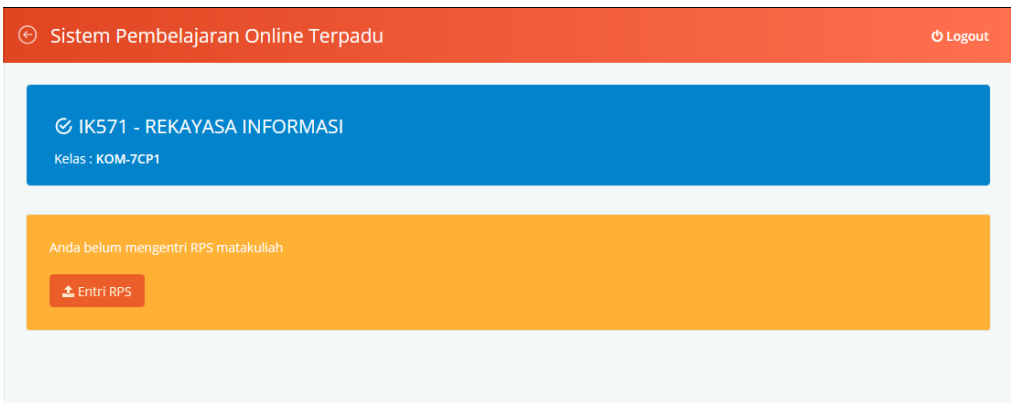

Jika sebelumnya Dosen sudah mengentri RPS matakuliah dimaksud, maka pengguna bisa menduplikasi RPS dengan mengambilnya dari Repository. Caranya tinggal klik tombol "Ambil Dari Repositry".

Untuk mengentri RPS baru, klik tombol **Entri RPS**. Lalu akan muncul Form Setting RPS.

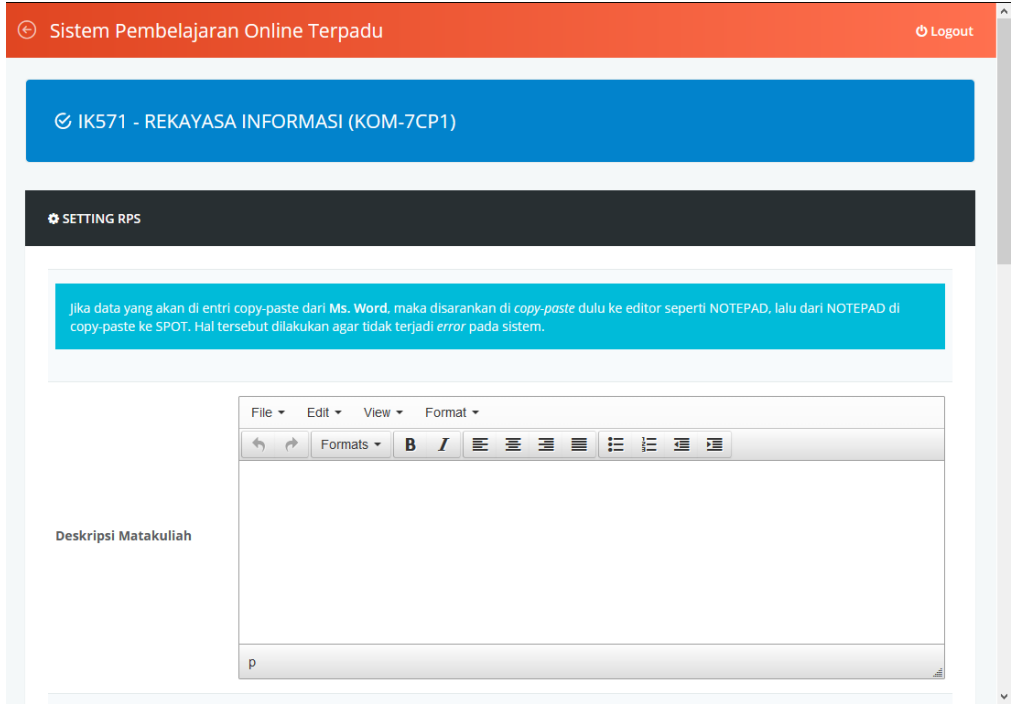

Informasi yang harus dientrikan terdiri dari 2 bagian, yaitu bagian utama RPS dan Detail RPS.

Pada bagian utama, pengguna harus mengentri :

- Deskripsi Matakuliah
- Capaian Pembelajaran Program Studi yang Dirujuk (CPPS)
- Capaian Pembelajaran Matakuliah (CPM)
- Daftar Rujukan

Untuk entri data, pengguna bisa mengetik langsung pada Form atau *copy-paste* dari dokumen seperti Ms. Word. Namun jika akan copy-paste dari Word, disarankan di copy-paste dulu ke Notepad, lalu copypaste ke aplikasi. Hal tersebut dilakukan supaya kode-kode Ms. Word tidak terbawa ke aplikasi sehingga menyebabkan aplikasi error.

Setelah bagian utama selesai, berikutnya pengguna harus mengentri Detail RPS. Caranya tinggal klik tombol "Entri Detail RPS", dan form entri akan muncul

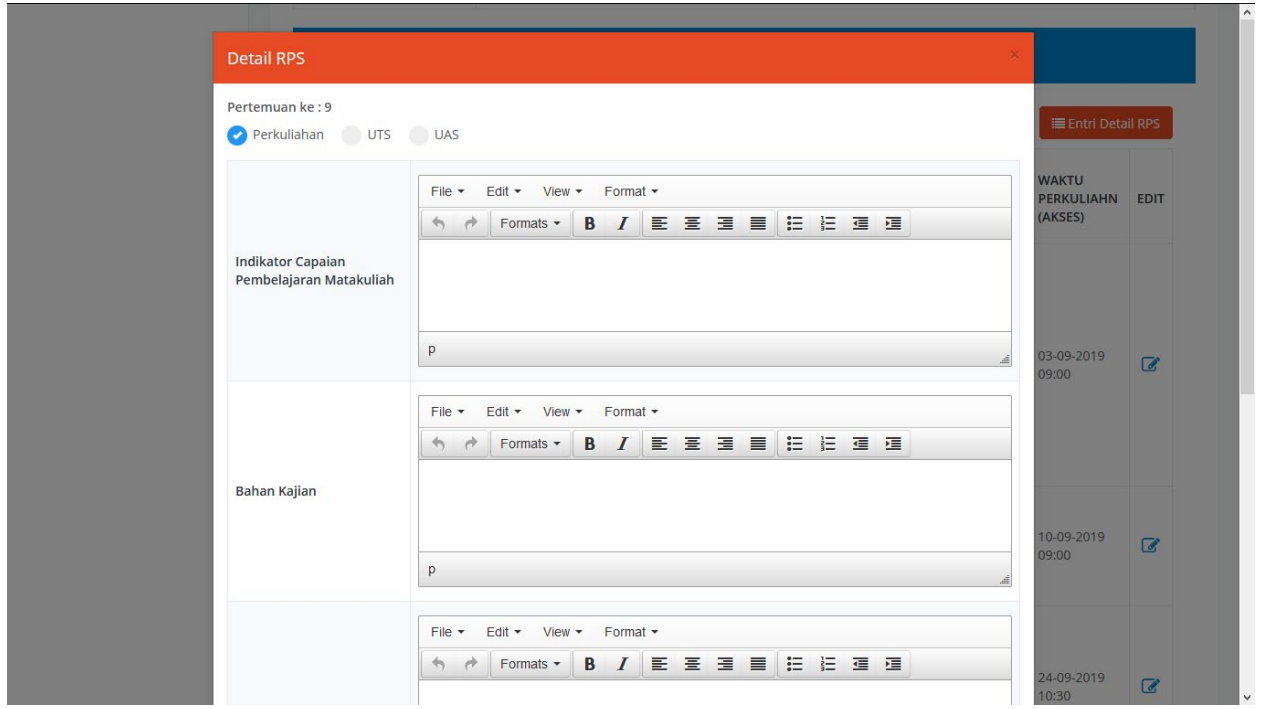

Berikut data yang harus dientri pada Detail RPS :

- Jenis : Perkuliahan/UTS/UAS
- Indikator Capaian Pembelajaran Matakuliah
- Bahan Kajian
- Bentuk Pembelajaran
- Durasi/Waktu (menit)
- Tugas dan Penilaian
- Rujukan (diisi dengan nomor rujukan)
- Waktu Perkuliahan (diisi dengan waktu akses oleh mahasiswa)

Pengguna harus mengentrikannya secara berurutan mulai dari pertemuan pertama sampai dengan pertemuan terakhir.

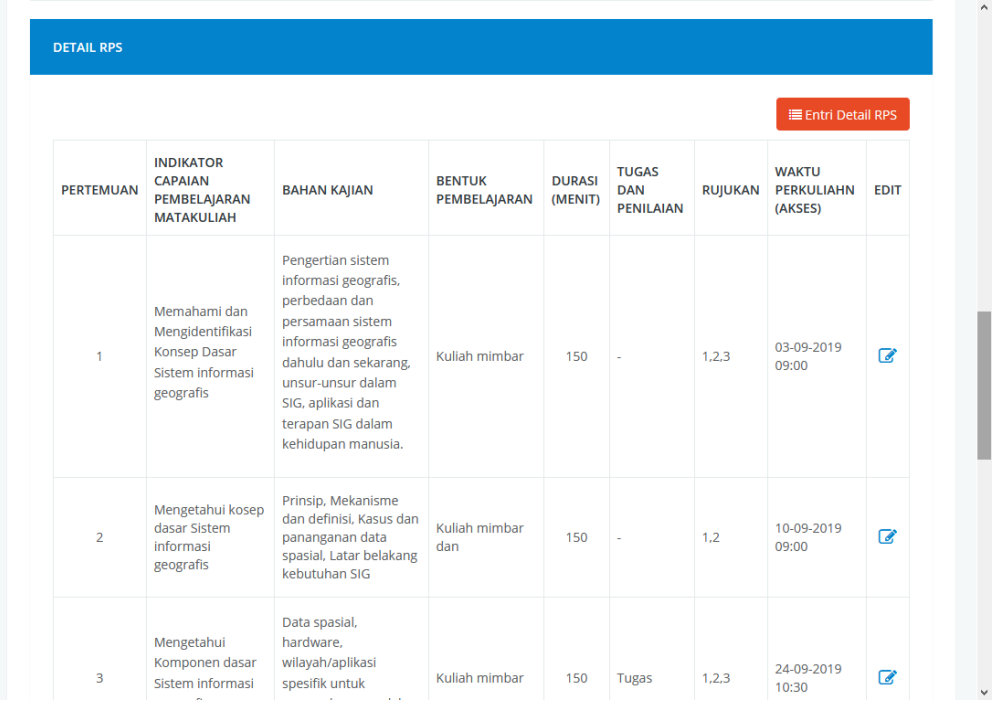

Jika seluruh data telah selesai dientrikan, pengguna bisa mengklik tombol "SELESAI" yang ada dibagian bawah. Selanjutnya pengguna akan dibawa ke halaman dashboard.

Pada halaman inilah dosen bisa memulai aktivitas perkuliahan daring.

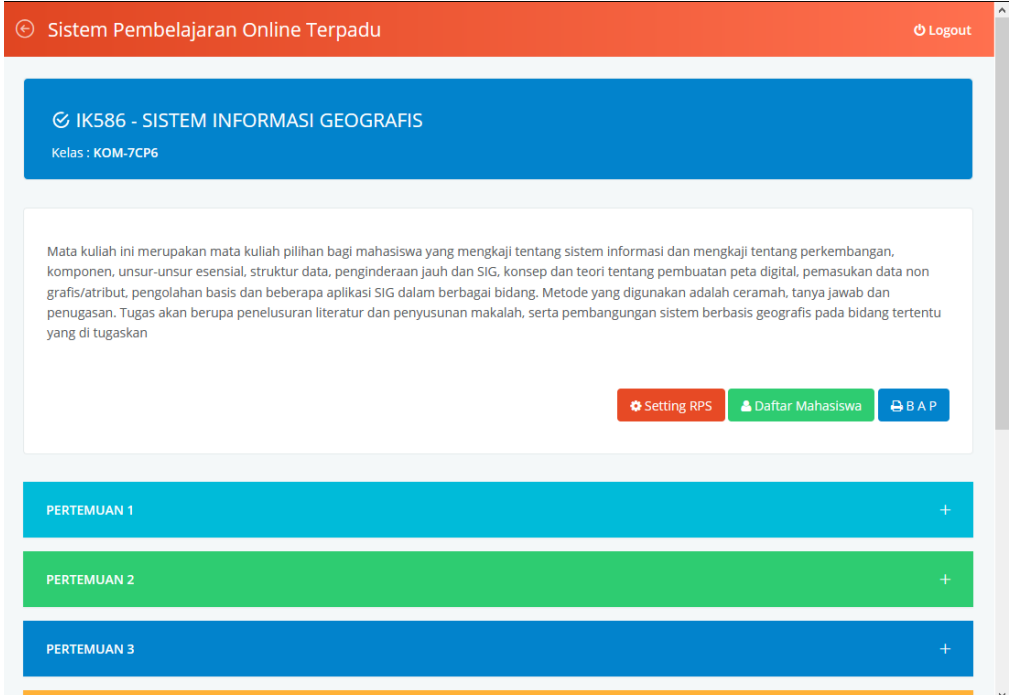

Pada bagian atas tercantum Deskripsi Matakuliah, lalu terdapat 3 tombol dibawahnya :

- Setting RPS : Untuk mengedit RPS
- BAP : Untuk mencetak Berita Acara Perkuliahan
- Mahasiswa : Untuk melihat daftar mahasiswa pengontrak matakuliah tersebut

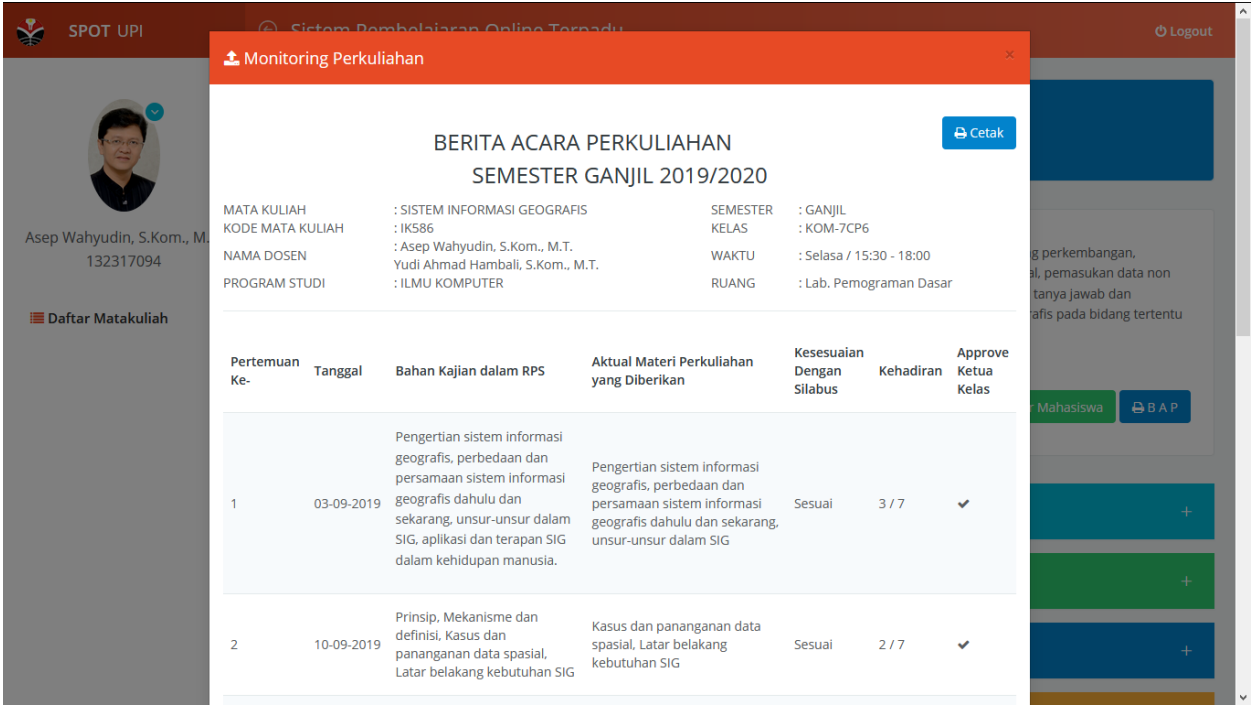

Gambar diatas adalah Berita Acara Perkuliahan, dosen bisa mencetak untuk keperluan BKD, dll.

Jika diklik Datar Mahasiswa, maka akan muncul daftar mahasiswa yang mengontrak matakuliah tersebut.

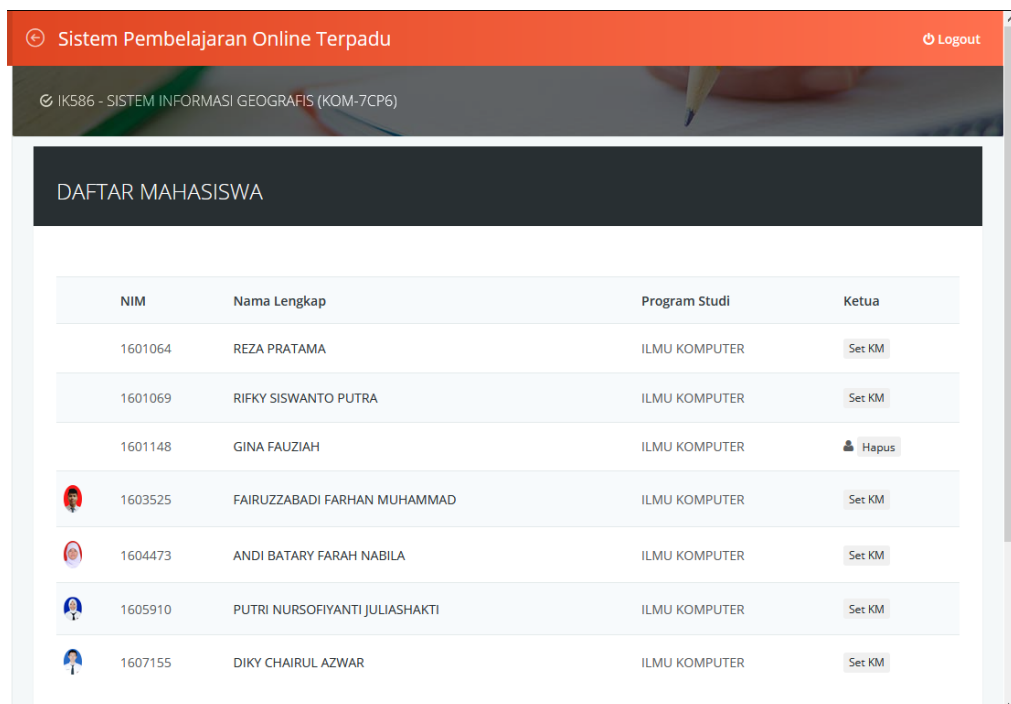

Pada menu ini, dosen dapat menentukan (setting) mahasiswa menjadi KM (Ketua). Dimana KM nanti akan bertugas untuk meng-approve (ACC) risalah perkuliahan yang dientri oleh Dosen.

Selain itu, pada menu ini juga dosen dapat meng-export daftar mahasiswa ke dalam bentuk file excel. Untuk export, penggua tinggal meng-klik tombol **EXPORT**.

Pada bagian bawah terdapat **Daftar Pertemuan**, mulai dari Pertemuan 1 sampai terakhir (sesuai RPS).

Untuk mulai mengelola perkuliahan, dosen meng-klik tombol Pertemuan, lalu klik tombol **Detail** seperti terlihat pada gambar berikut.

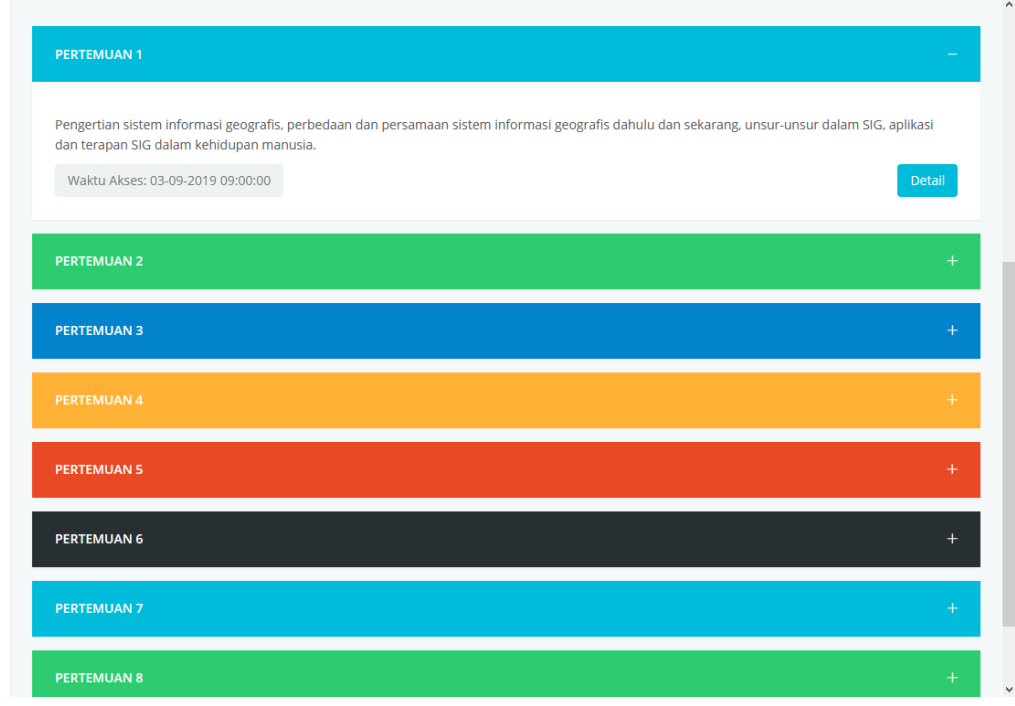

Setelah mengklik tombol Detail, maka dosen masuk ke halaman perkuliahan pertemuan yang dimaksud.

Disinilah dosen bisa melakukan aktivitas pembelajaran daring seperti mengunggah materi, memberi tugas, memberikan tes, diskusi, dan membuat risalah perkuliahan/absen.

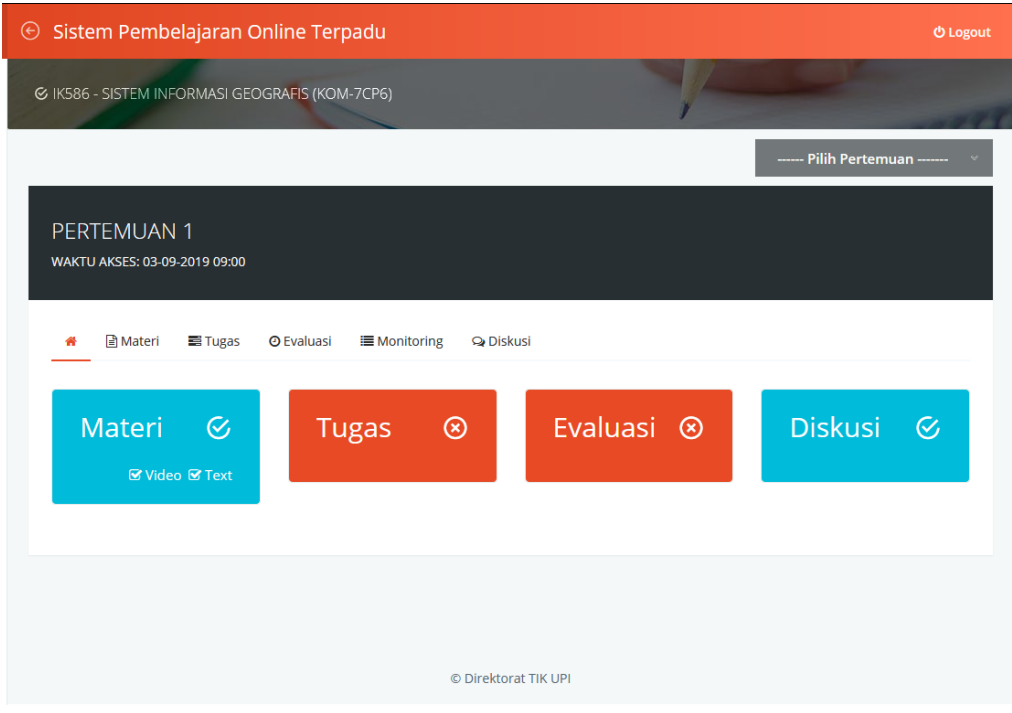

#### **1. Materi Perkuliahan**

Menu pertama yaitu "Materi" adalah fitur bagi dosen untuk mengunggah bahan ajar/materi perkuliahan,agar selanjutnya bisa diakses oleh mahasiswa. Sehingga dosen tidak dosen tidak membagikan bahan ajarnya pada mahasiswa melalui flashdisk atau via email. Bahan ajar yang bisa dibagi pada mahasiswa terdiri dari 4 jenis yaitu :

- **Text** (bahan ajar yang bisa dibaca langsung dalam aplikasi oleh mahasiswa)
- **File** (bahan ajar dalam bentuk file yang bisa diunduh oleh mahasiswa)
- **URL** (bahan ajar dalam bentuk referensi website yang ada di dunia maya)
- **Video** (bahan ajar dalam bentuk video yang ada di Youtube)

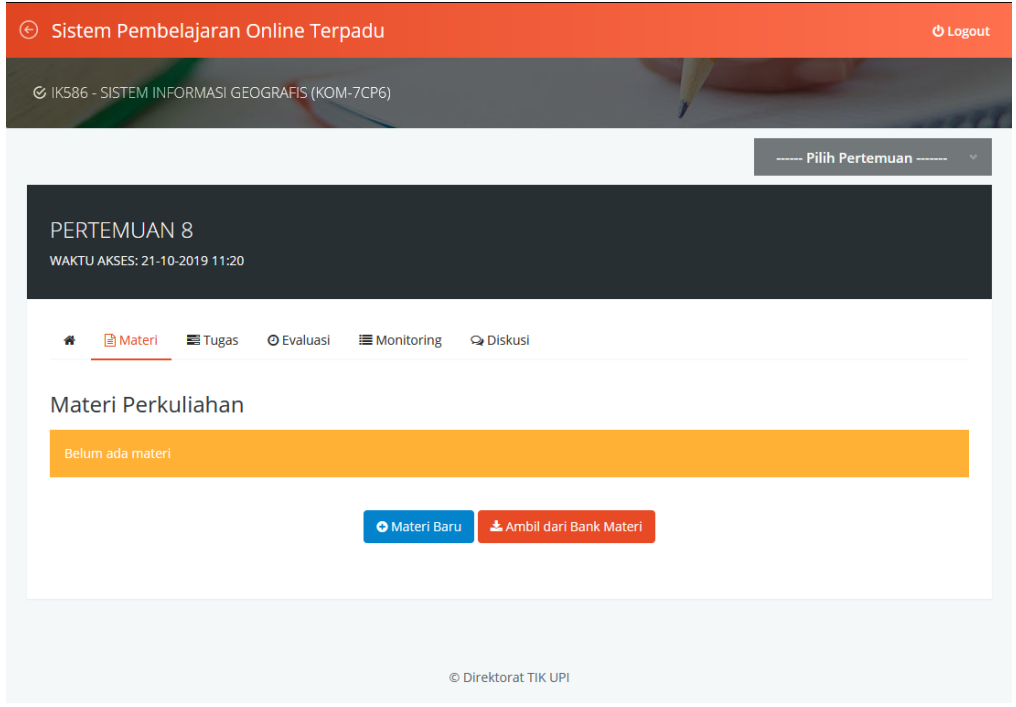

Jika sebelumnya sudah pernah mengunggah bahan ajar pada matakuliah dimaksud, maka pengguna bisa meng-klik tombol "**Ambil Dari Bank Materi**". Lalu pengguna tinggal memilih Materi yang diinginkan untuk digunakan pada Pertemuan yang dimaksud.

Untuk mulai mengunggah bahan ajar, pengguna bisa meng-klik tombol "**Materi Baru"**. Dan form *Upload Materi* akan muncul dihadapan pengguna.

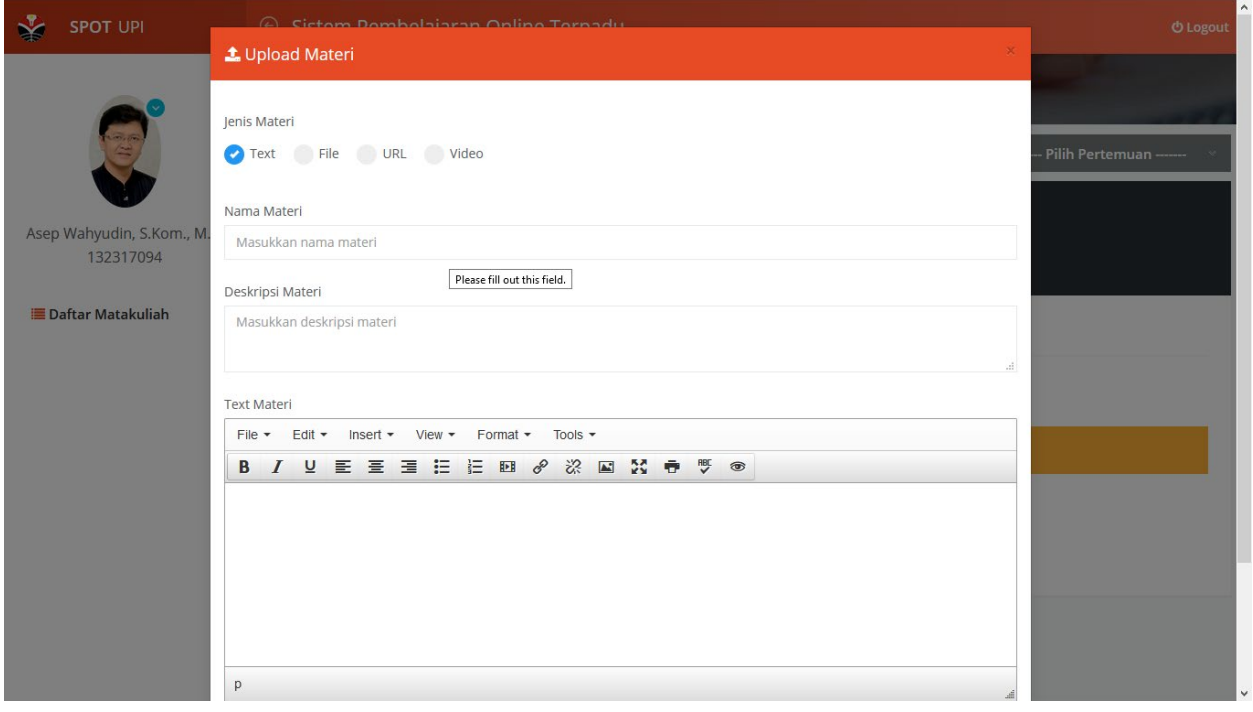

Pada setiap bahan ajar, pengguna diminta untuk memasukkan **Jenis Materi**, **Nama Materi** dan **Deskripsi Materi**.

Untuk jenis **Text**, pengguna bisa menuliskan langsung materi pada form yang tersedia atau copy-paste dari dokumen lain dan klik tombol **Simpan**. Form untuk Text terlihat seperti gambar diatas.

Untuk jenis **File**, pengguna tinggal memilih file dengan meng-klik tombol **Browse**, lalu pilih file yang diinginkan dan klik tombol **Simpan**.

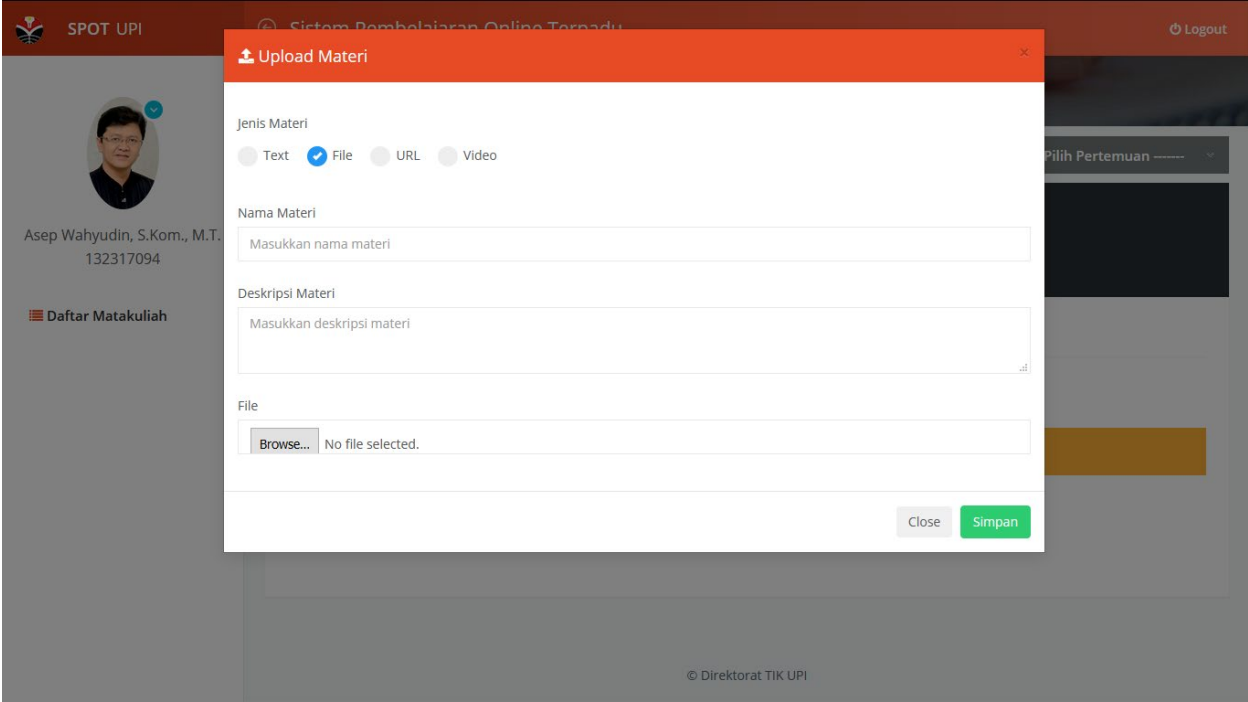

Untuk jenis **URL**, pengguna tinggal menuliskan atau copy-paste URL (alamat web) yang ingin di*share*  pada mahasiswa dan klik tombol **Simpan**.

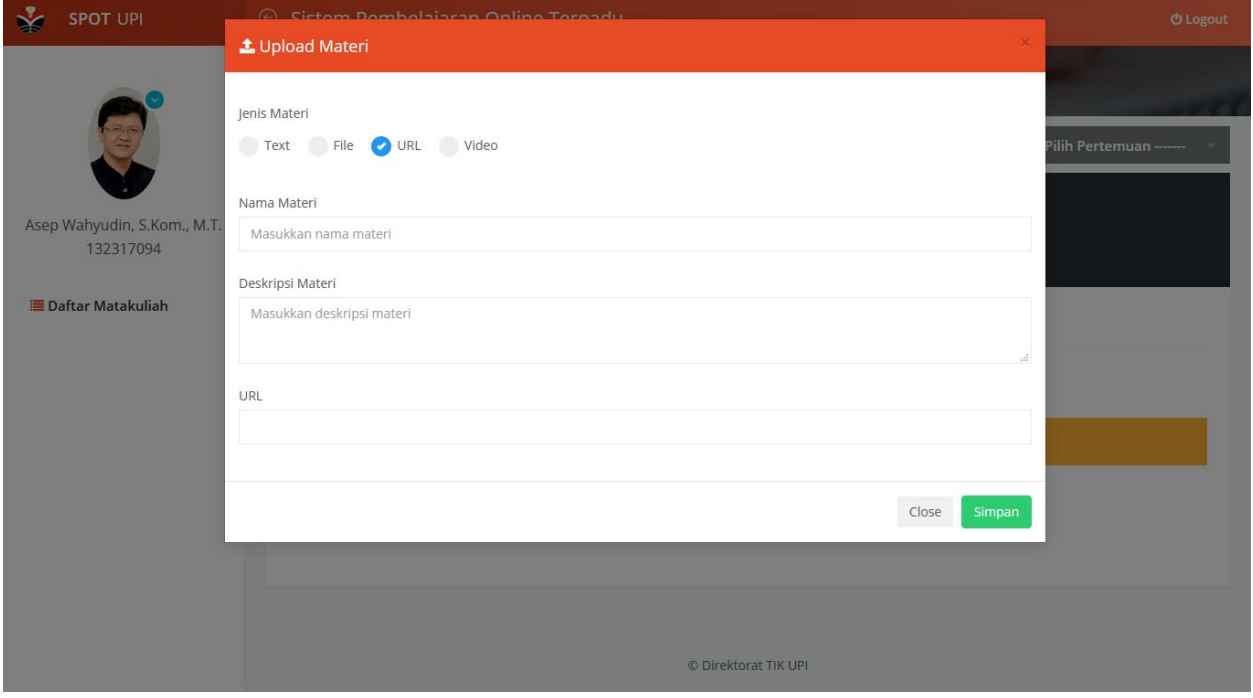

Untuk jenis **Video**, pengguna tinggal menuliskan atau copy-paste URL Youtube yang ingin di*share* pada mahasiswa dan klik tombol **Simpan**.

Jika dosen memiliki bahan ajar sendiri dalam video, maka dipersilahkan untuk mengunggahnya terlebih dahulu di kanal Youtube. Lalu dimasukan URL nya dalam menu Upload Materi jenis Video.

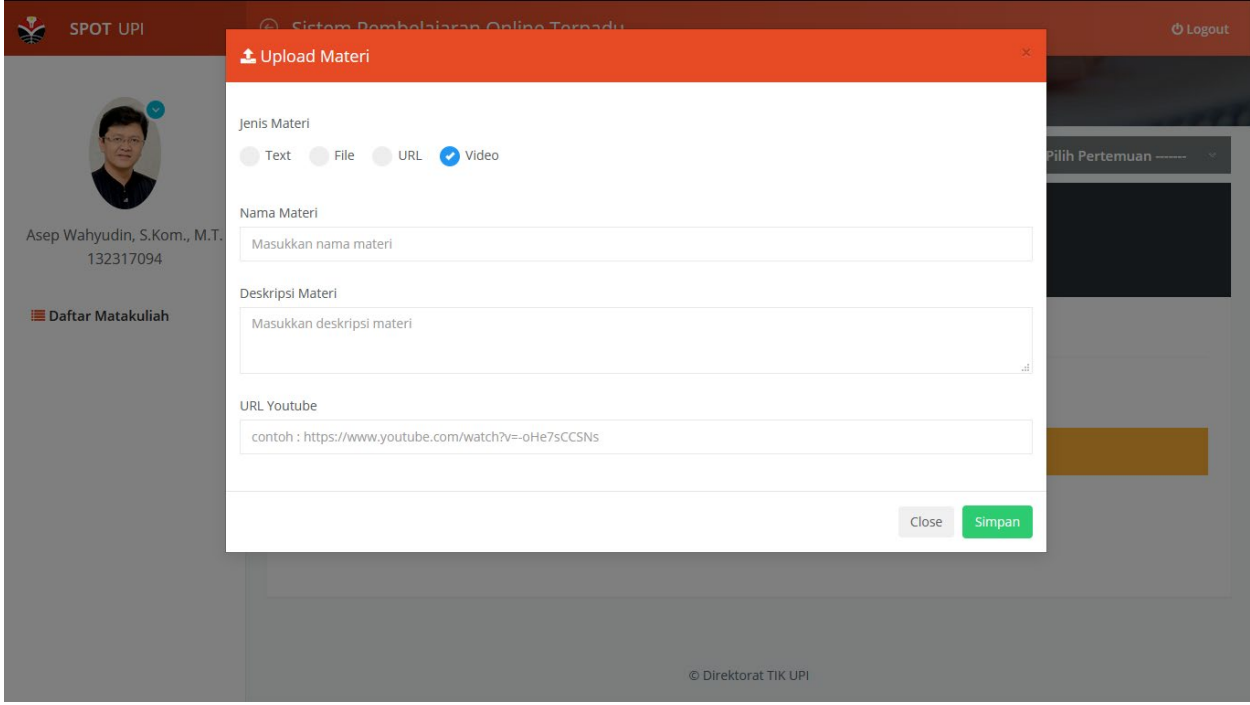

Jika materi sudah diunggah, maka akan tampil seperti berikut.

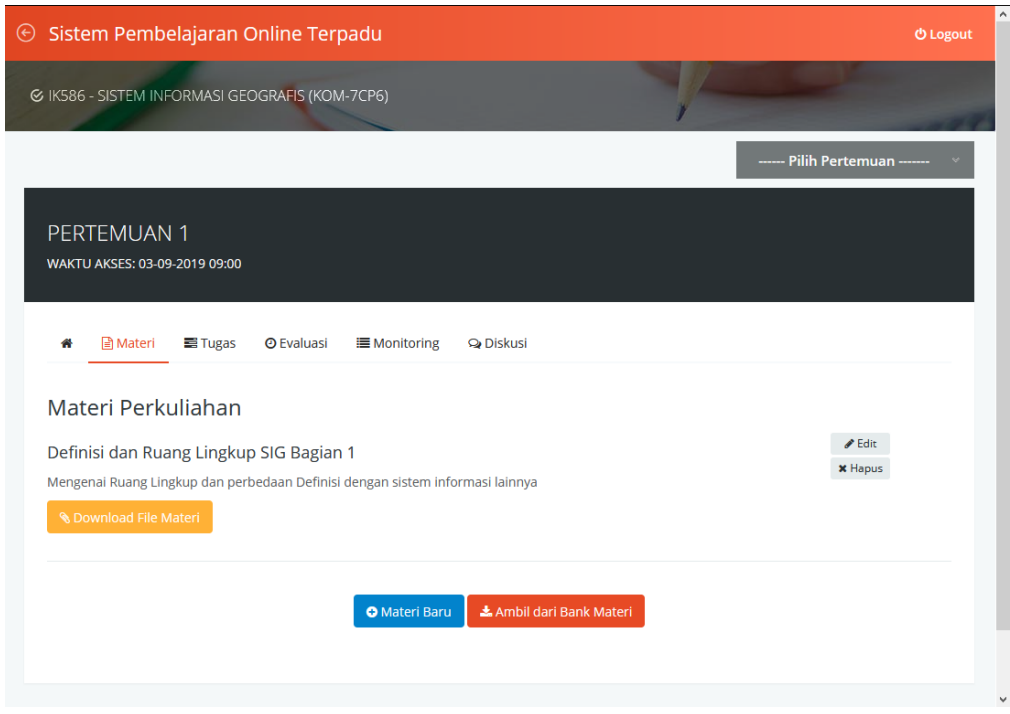

Pengguna bisa melakukan perubahan dengan meng-klik tombol **EDIT**, atau menghapus Materi dengan meng-klik tombol **HAPUS**.

## **2. Tugas**

Pada fitur ini, dosen bisa mengirimkan tugasnya pada mahasiswa. Lalu setelah mahasiswa mengirimkan tugasnya, dosen dapat memeriksa tugas dan memberikan penilaian dan menuliskan catatan atas tugas tersebut.

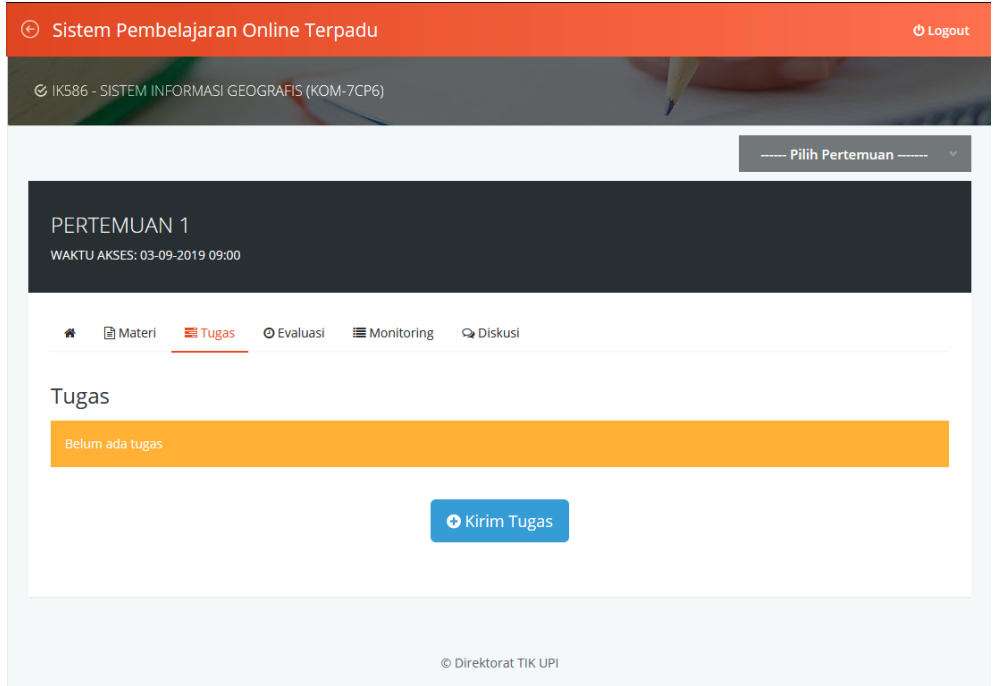

Untuk mulai mengirim Tugas, klik tombol "Kirim Tugas". Maka muncul form seperti terlihat berikut ini.

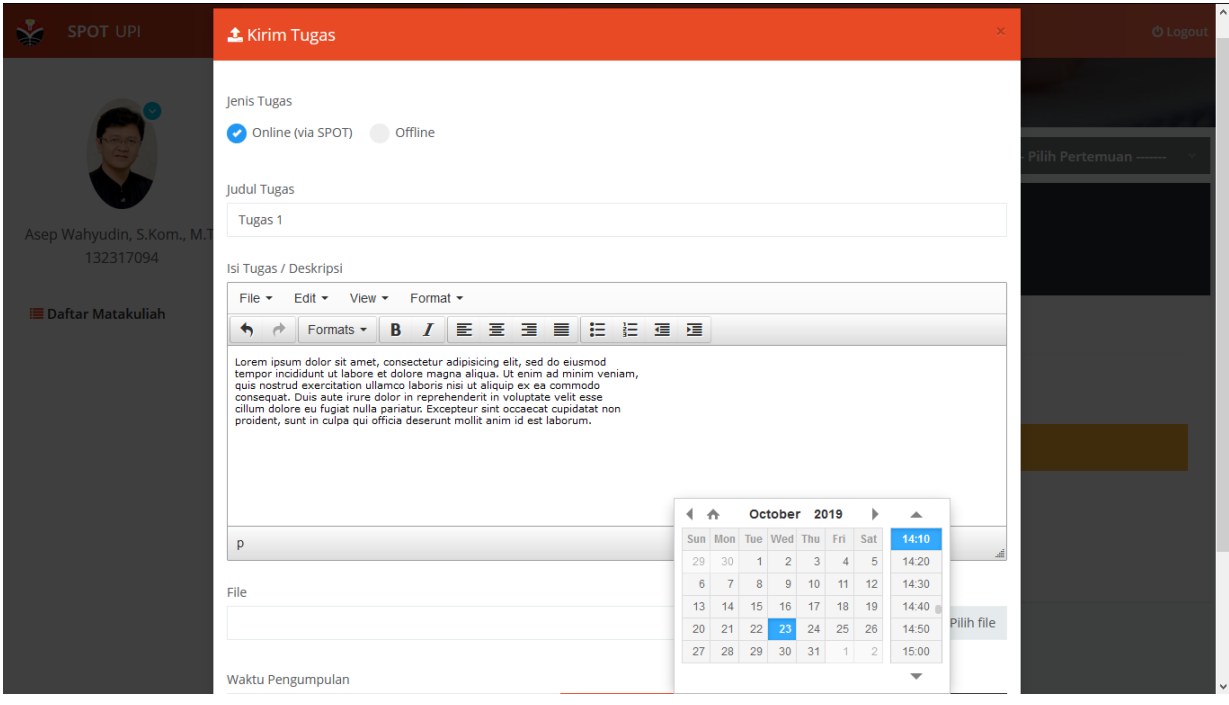

Form Tugas tersebut berisi :

- Judul Tugas
- Isi Tugas / Deskripsi Tugas
- File Tugas (opsional, diisi jika tugas dari anda dalam bentuk File)
- Waktu pengumpulan (mulai kapan sampai dengan kapan)

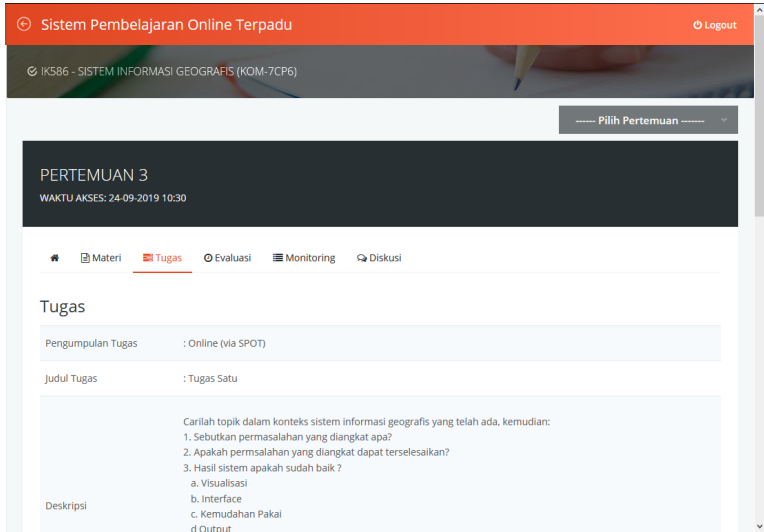

Gambar diatas muncul ketika Tugas sudah disimpan. Anda bisa mengubah Tugas dengan meng-klik tombol "**Edit Tugas**".

Pada bagian bawah, akan terlihat daftar Pengumpulan tugas mahasiswa seperti terlihat pada gambar berikut.

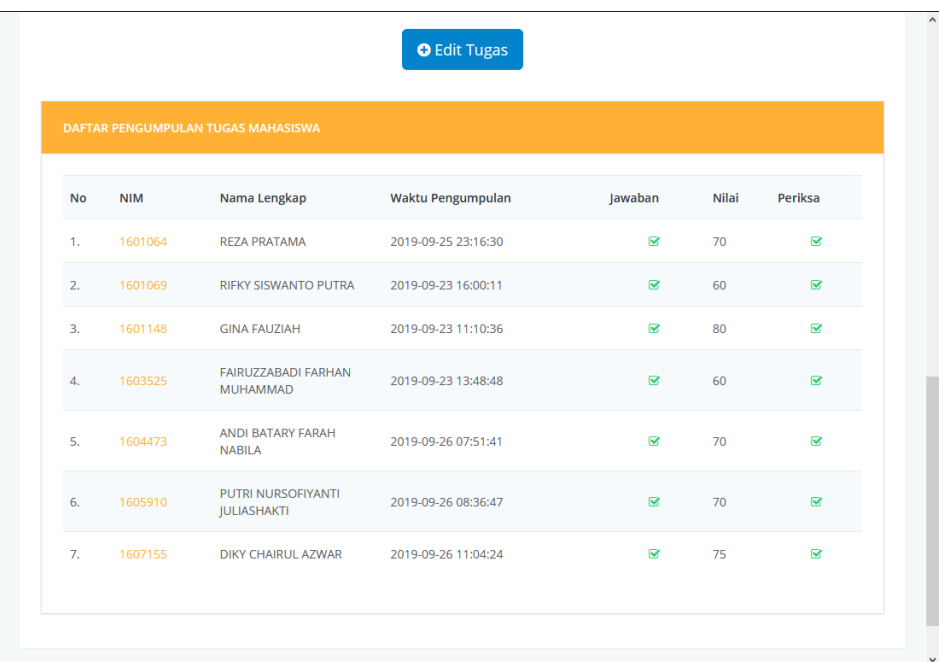

Pada table terlihat data mahasiswa yang telah mengumpulkan ditandai dengan tanda ceklis pada kolom Jawaban dan muncul waktu pengiriman tugas.

Untuk memeriksa tugas yang dikirimkan oleh mahasiswa, bisa dengan meng-klik NIM atau tanda cakra. Lalu akan muncul Form penilaian seperti berikut.

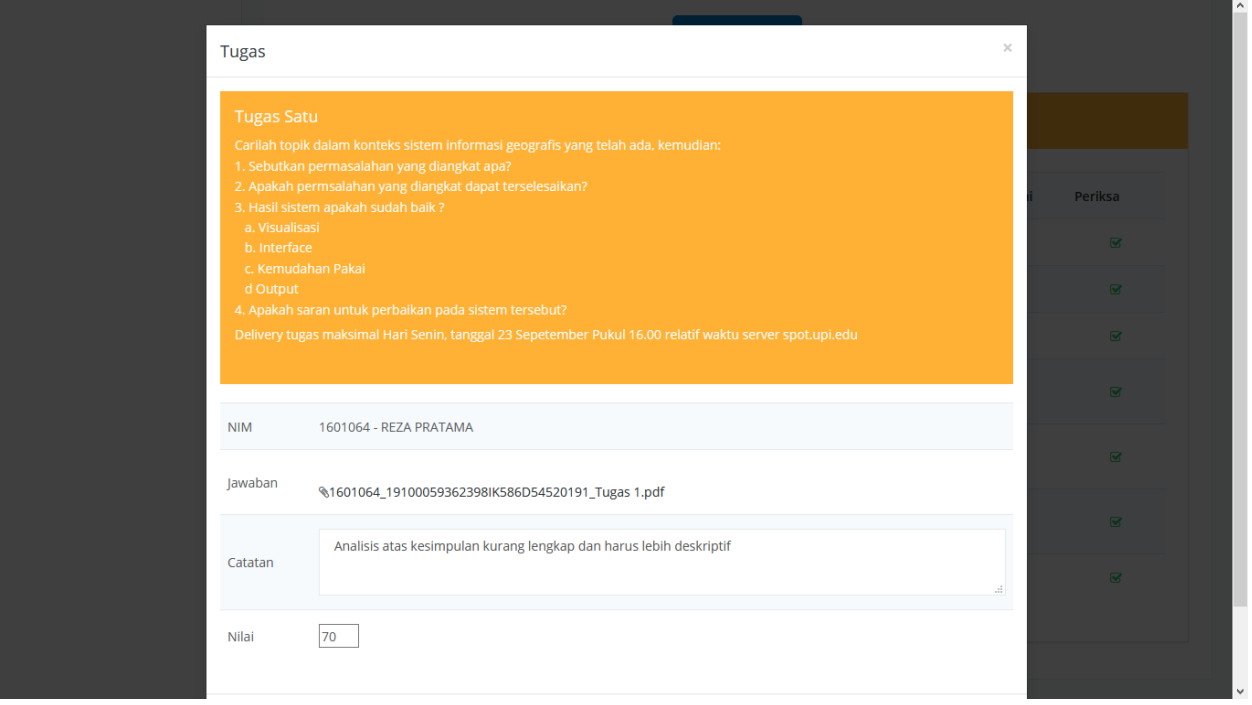

Dosen bisa membaca jawaban mahasiswa atau mengunduh file yang dikirim oleh mahasiswa. Setelah itu dosen bisa memberikan *catatan* dan *nilai* pada mahasiswa tersebut. Klik tombol **Simpan** untuk mengirim data penilaian ke server.

## **3. Evaluasi**

Menu berikutnya dalam perkuliahan daring ini adalah Evaluasi. Dimana dosen bisa memberikan evaluasi/tes secara online untuk kuis, UTS atau UAS. Jenis soal yang bisa diberikan oleh dosen terdiri dari 2 jenis yaitu **Pilihan Ganda (PG)** dan **Essay**.

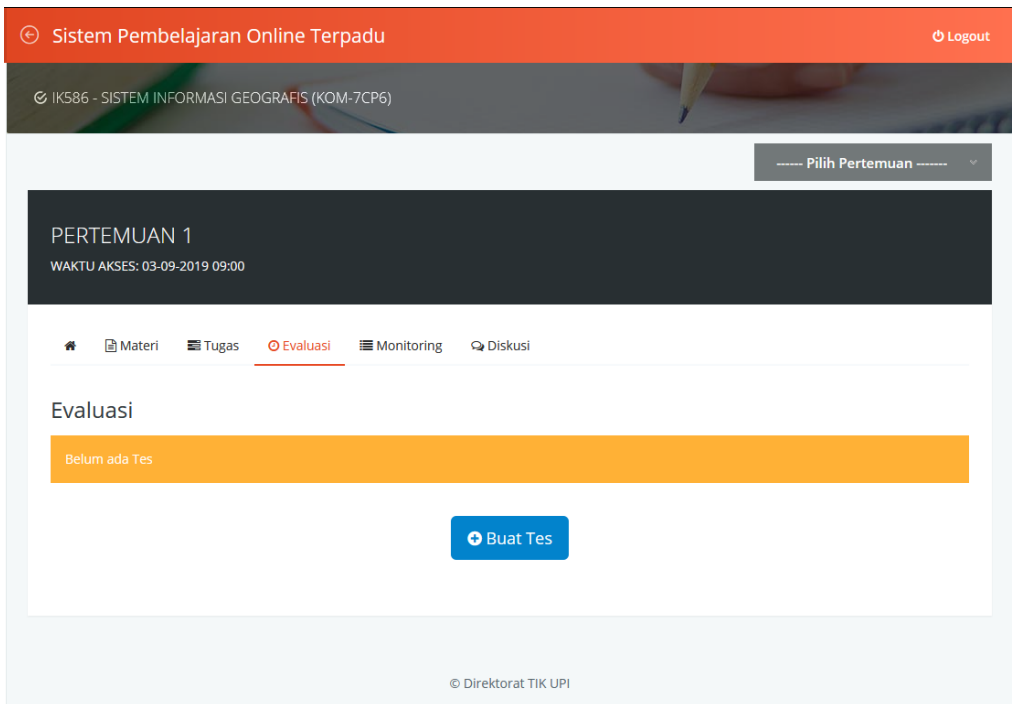

Untuk mulai membuat Evaluasi, klik tombol "**Buat Tes**". Lalu akan muncul Form untuk memasukkan Identias Tes. Informasi yang harus dientrikan meliputi : Kategori tes, Nama Tes, Keterangan, dan Waktu tes.

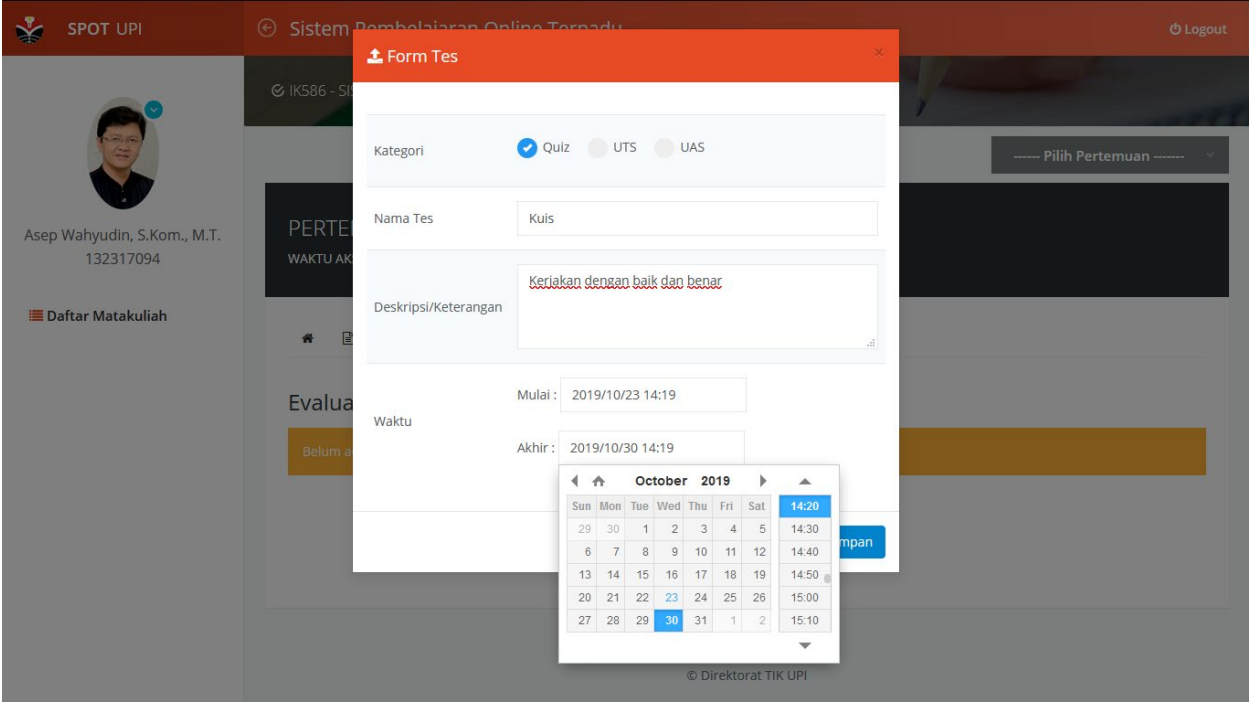

Setelah form identitas diisi, maka berikutnya Dosen bisa mengentri Soal, baik PG maupun Essay. Entri soal bisa dilakukan dengan memasukkan Soal baru atau mengambil dari Bank Soal.

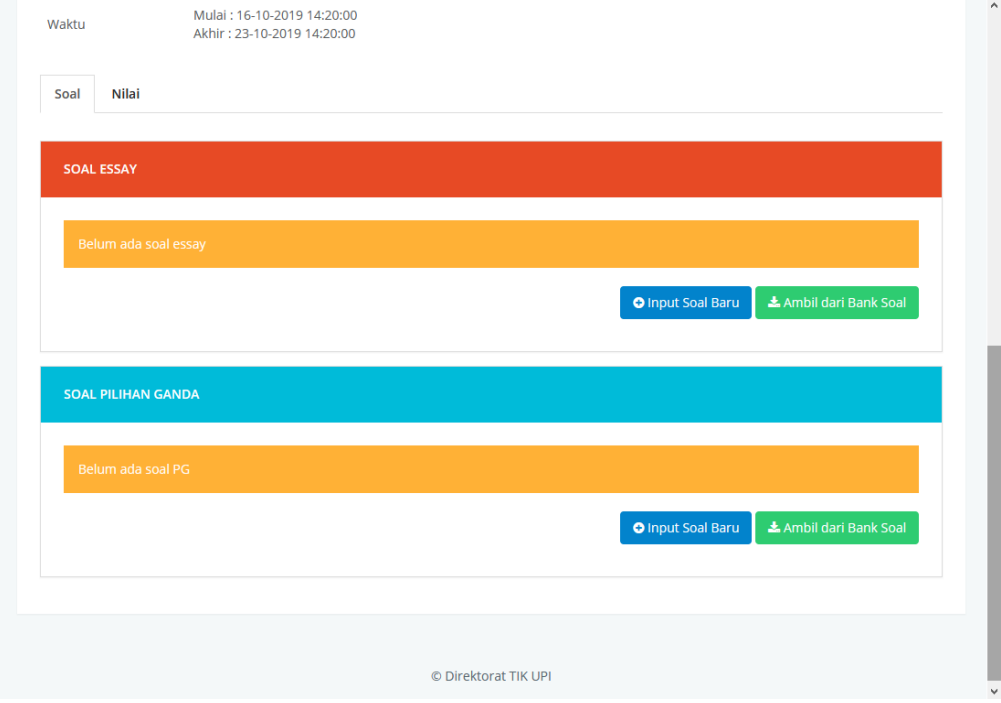

Untuk mengambil soal dari Bank Soal, cukup klik tombol "**Ambil Dari Bank Soal**", pilih soalnya. Untuk entri soal essay yang baru, klik tombol "Input Soal Baru" pada bagian Soal Essay. Lalu akan muncul Form Soal. Tuliskan soal essay anda, lalu pilih file jika soal dalam bentuk file, lalu klik Simpan.

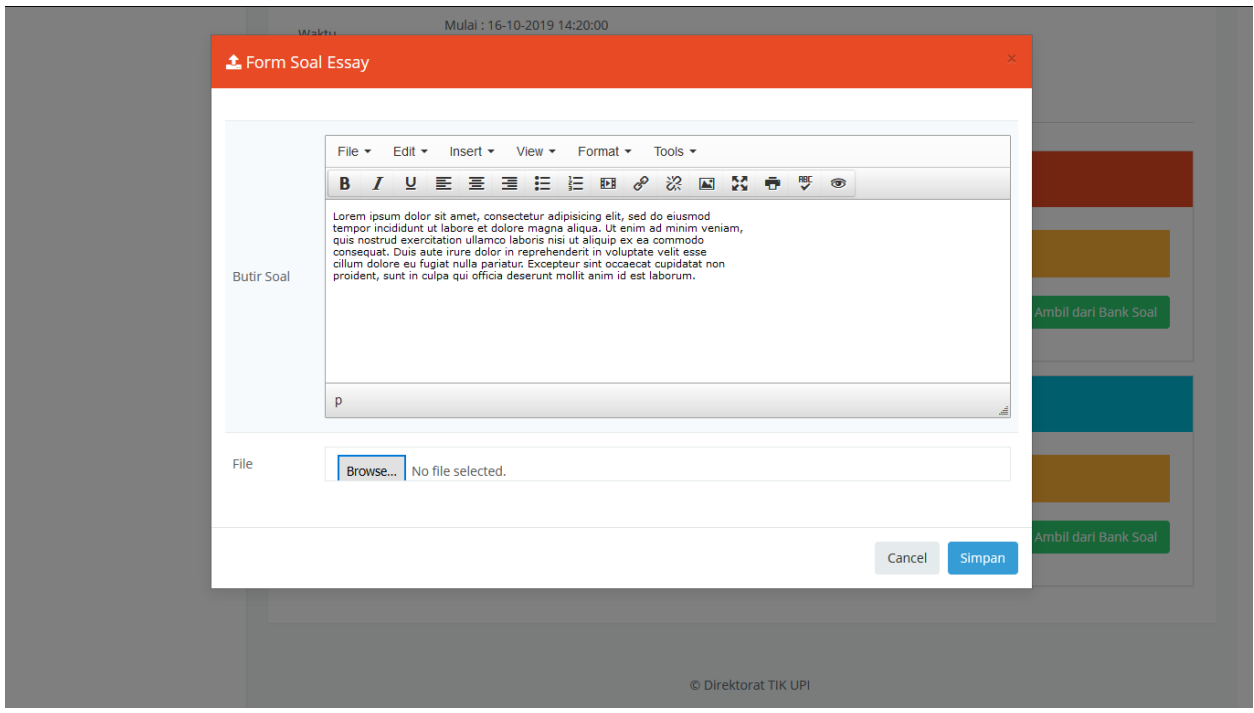

Maka hasilnya akan muncul seperti berikut.

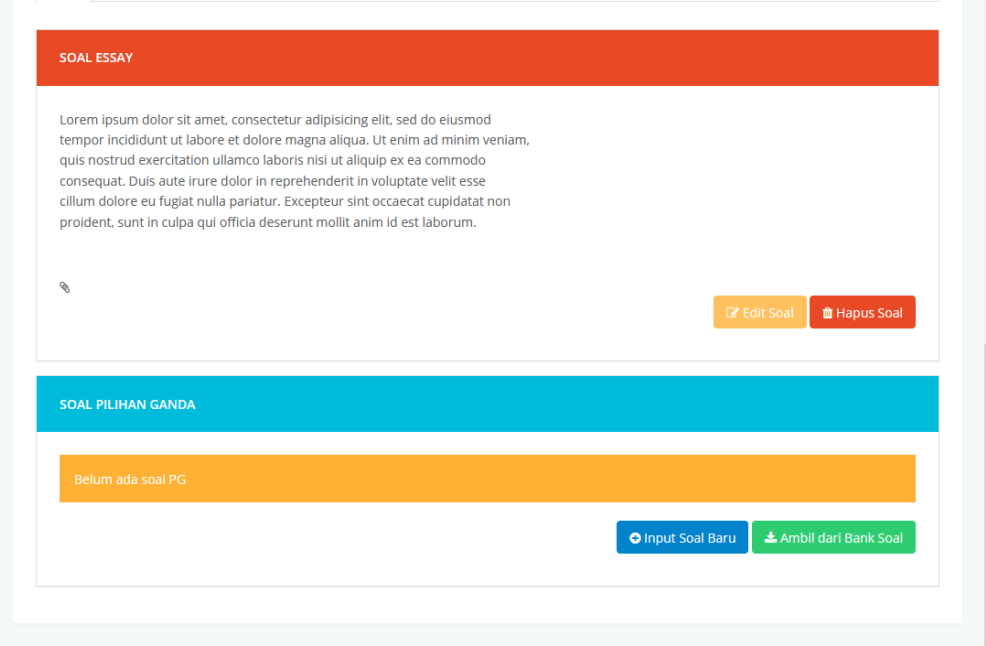

Soal yang sudah dientri akan secara otomatis masuk ke Bank Soal anda. Sehingga semester berikutnya atau di kelas lain anda bisa mempergunakan kembali soal ini.

Berikutnya adalah entri Soal Pilihan Ganda. Untuk mengentri soal baru, klik "Input Soal Baru" pada bagian Soal Pilihan Ganda. Lalu akan muncul Form entri seperti berikut.

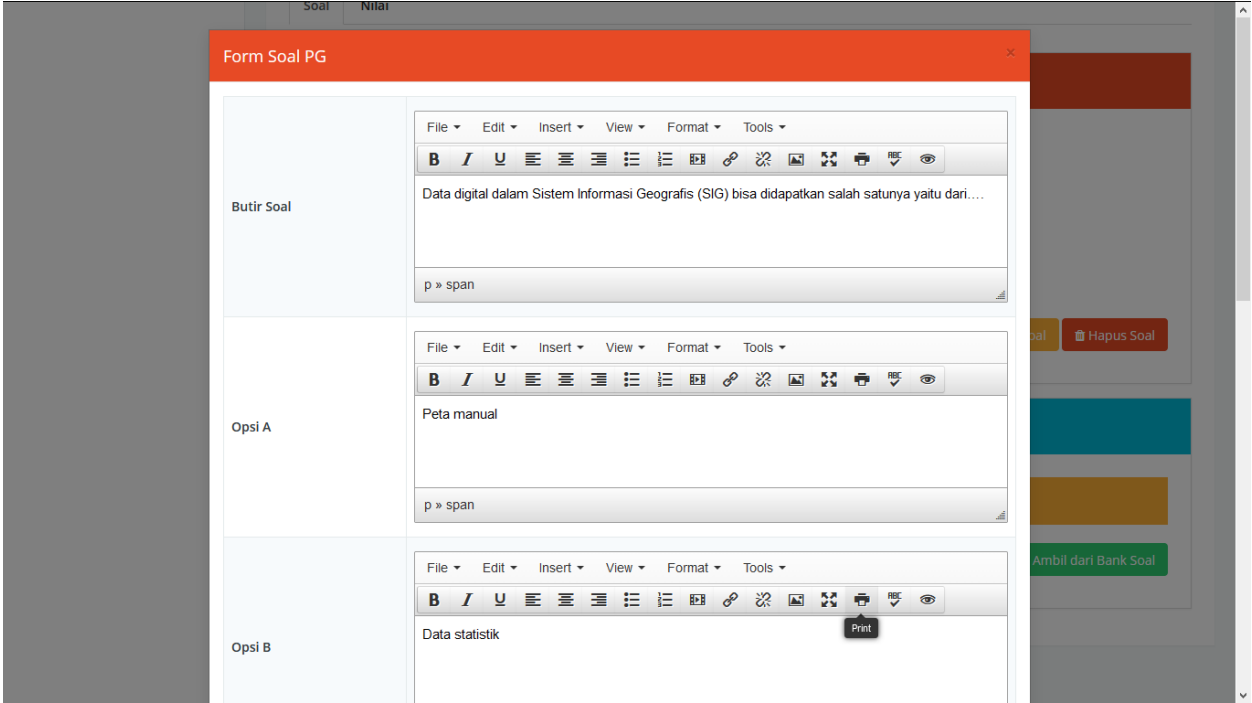

Silahkan isikan Butir Soal, Opsi (A,B,C,D, dan E), lalu tentukan kunci jawabannya. Jika sudah, klik tombol Simpan. Jika berhasil akan muncul seperti berikut.

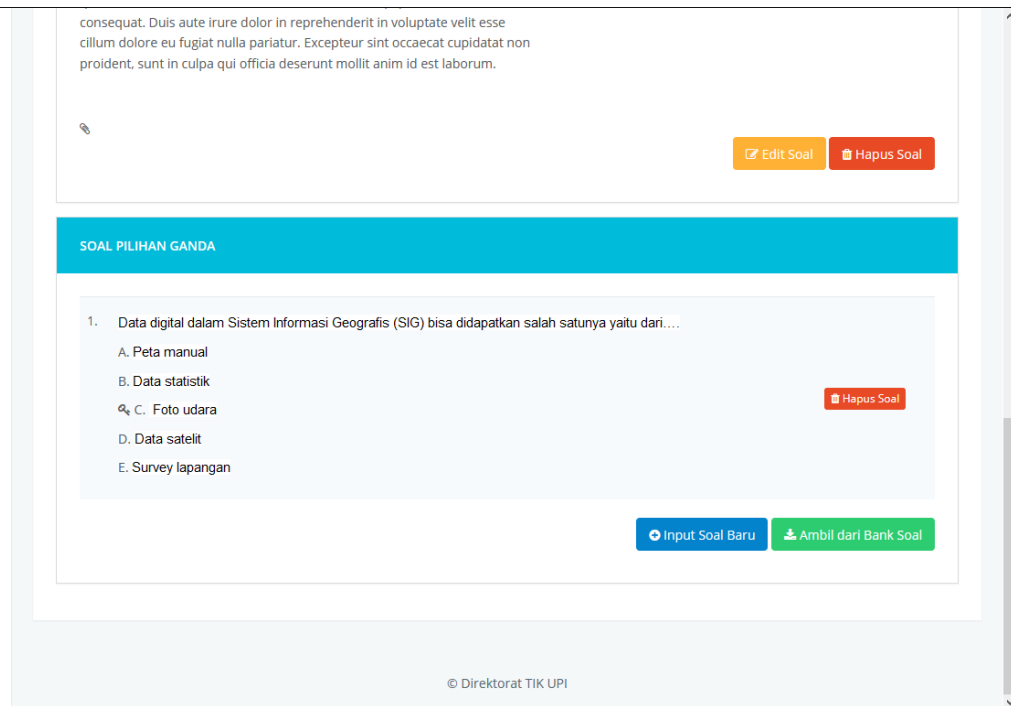

Soal yang sudah dientri akan secara otomatis masuk ke Bank Soal anda. Sehingga semester berikutnya atau di kelas lain anda bisa mempergunakan kembali soal ini.

Jika anda akan menggunakan soal yang sudah ada pada Bank Soal, klik tombol "Ambil Dari Bank Soal", lalu muncul form seperti berikut.

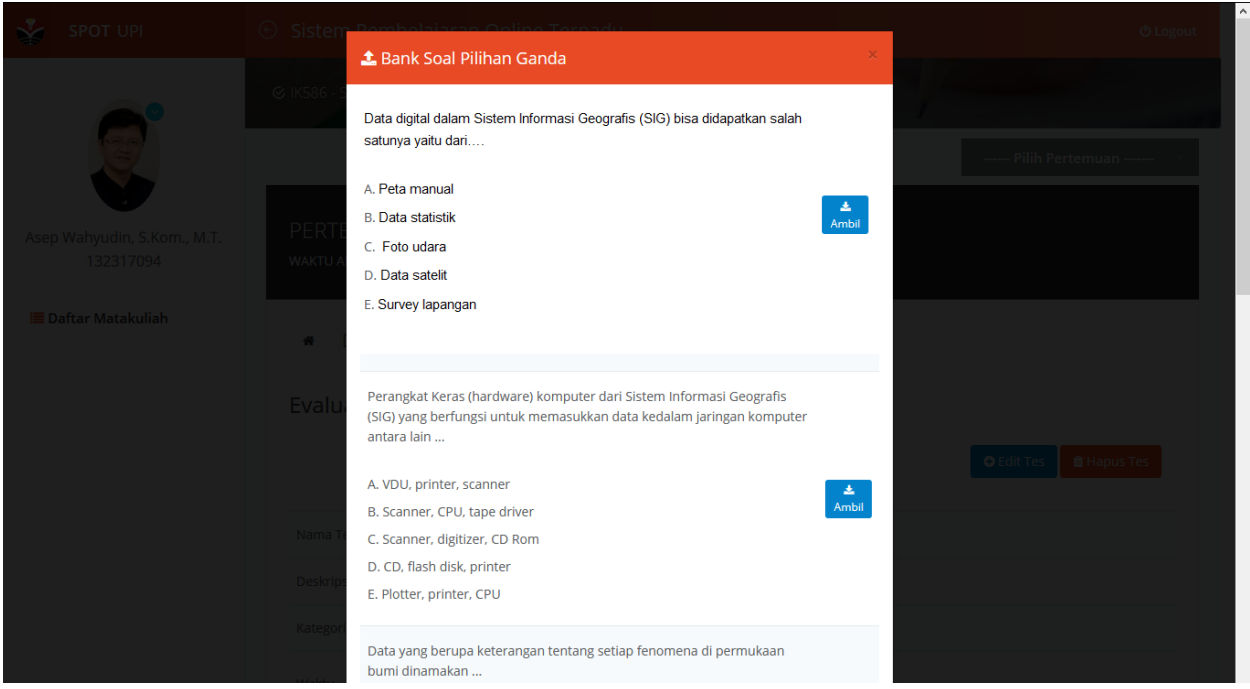

Pilihlah soal yang ingin anda gunakan kembali dengan meng-klik tombol "**Ambil**"

## **4. Monitoring**

Menu ini digunakan oleh dosen untuk menuliskan Risalah Perkuliahan dan mengisi presensi mahasiswa (absen).

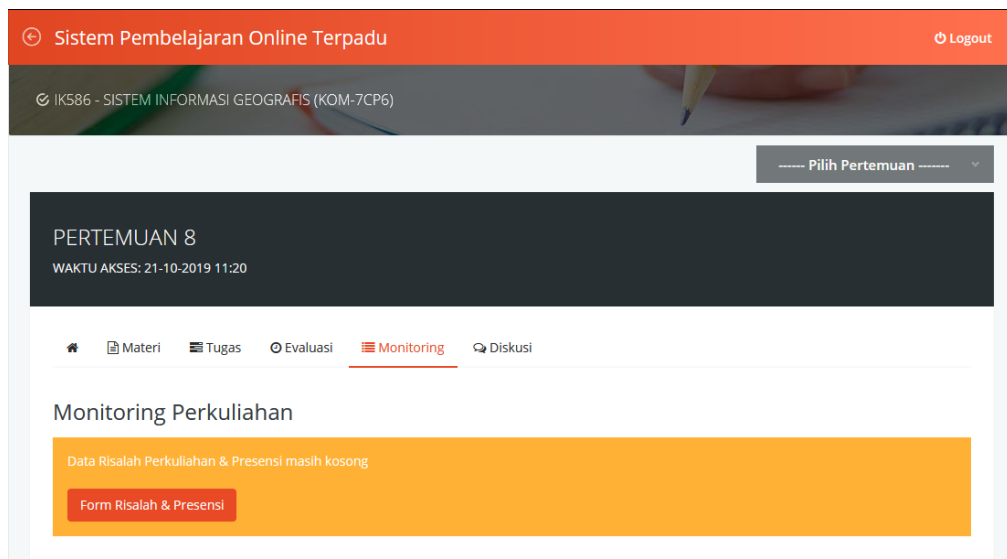

Untuk mengisi Risalah, klik tombol "Form Risalah & Presensi", lalu akan muncul form seperti berikut.

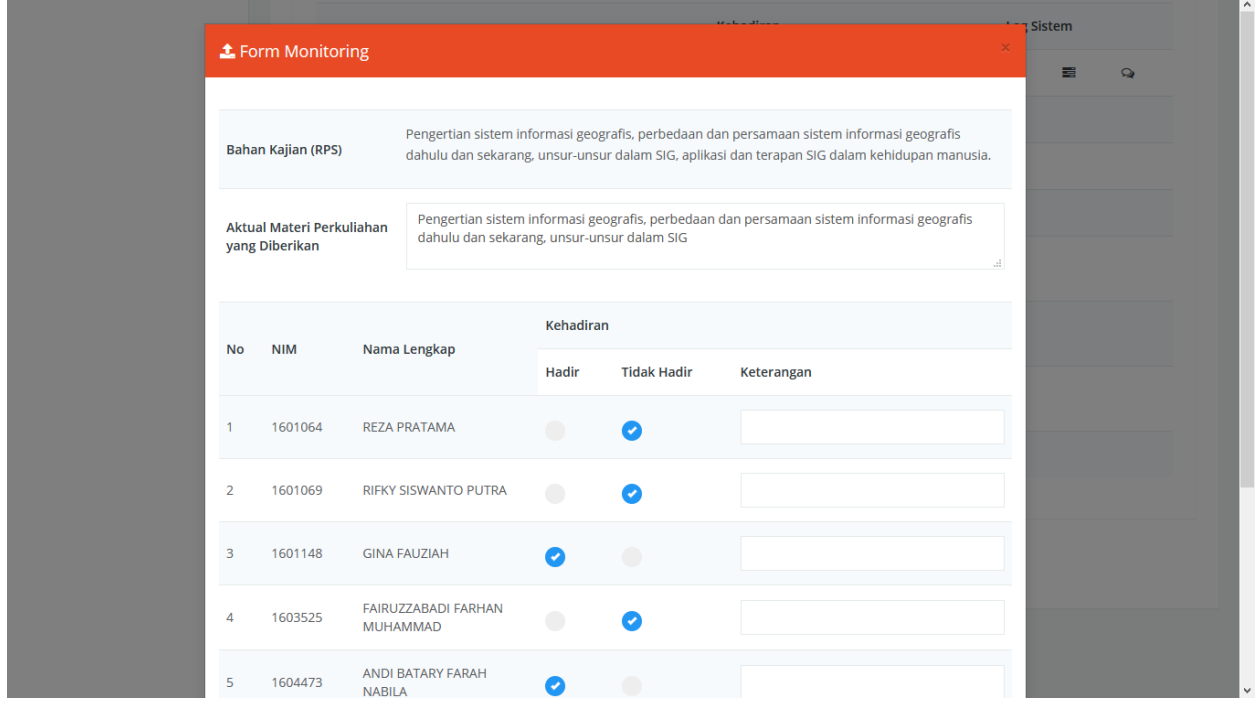

Anda tinggal mengisi satu form isian yaitu "Aktual Materi Perkuliahan yang Diberikan". Berikutnya isi presensi dengan meng-klik tombol pilihan (Hadir/Tidak). Secara default, sistem akan menghadirkan status mahasiswa. Selain itu, dosen bisa juga menambahkan catatan atas kehadiran mahasiswa seperti : ijin, sakit, dll.

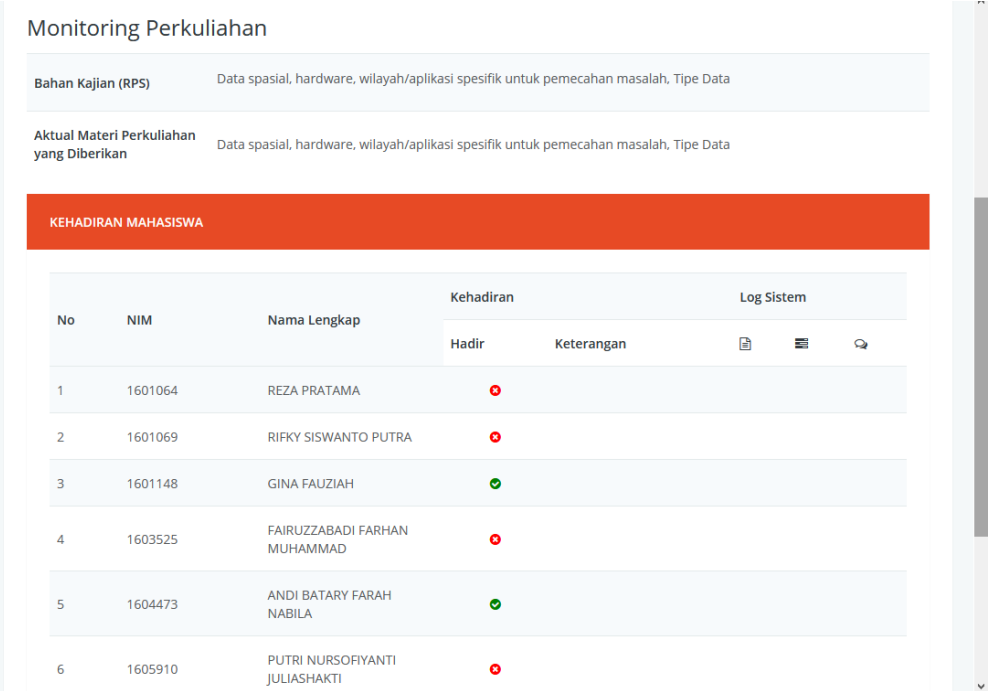

Jika sudah semua diisi, klik tombol Simpan. Lalu tampil seperti berikut.

Pada bagian kanan terdapat kolom Log Sistem, yaitu kolom yang berisi informasi aktivitas mahasiswa dalam sistem. Aktivitas tersebut meliputi : Download Materi, Tugas, dan Diskusi.

Risalah perkuliahan yang sudah dientri oleh Dosen, selanjutnya harus di verifikasi oleh Ketua Mahasiswa (KM). Proses verifikasi dilakukan pada sistem yang sama oleh KM.

## **5. Diskusi**

Pada fitur ini dosen dan mahasiswa bisa bertukar pendapat secara online dalam bentuk tulisan. Diskusi bisa dimulai oleh dosen maupun mahasiswa dengan membuat sebuah Topik sehingga diskusi lebih terarah dan jelas tentang apa yang dibahas.

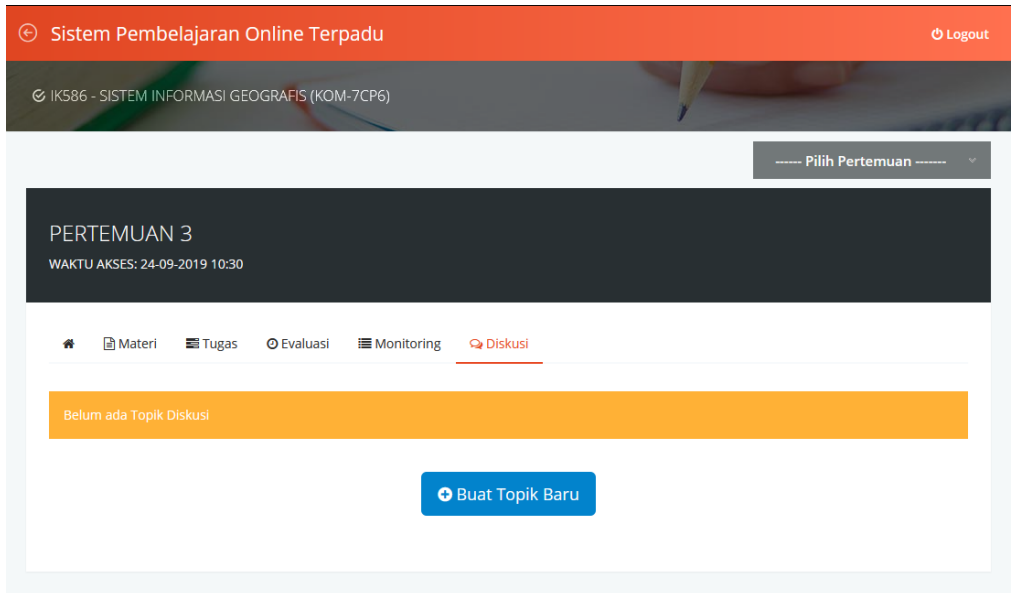

Untuk memulai, klik tombol "Buat Topik Baru", lalu akan muncul form seperti berikut.

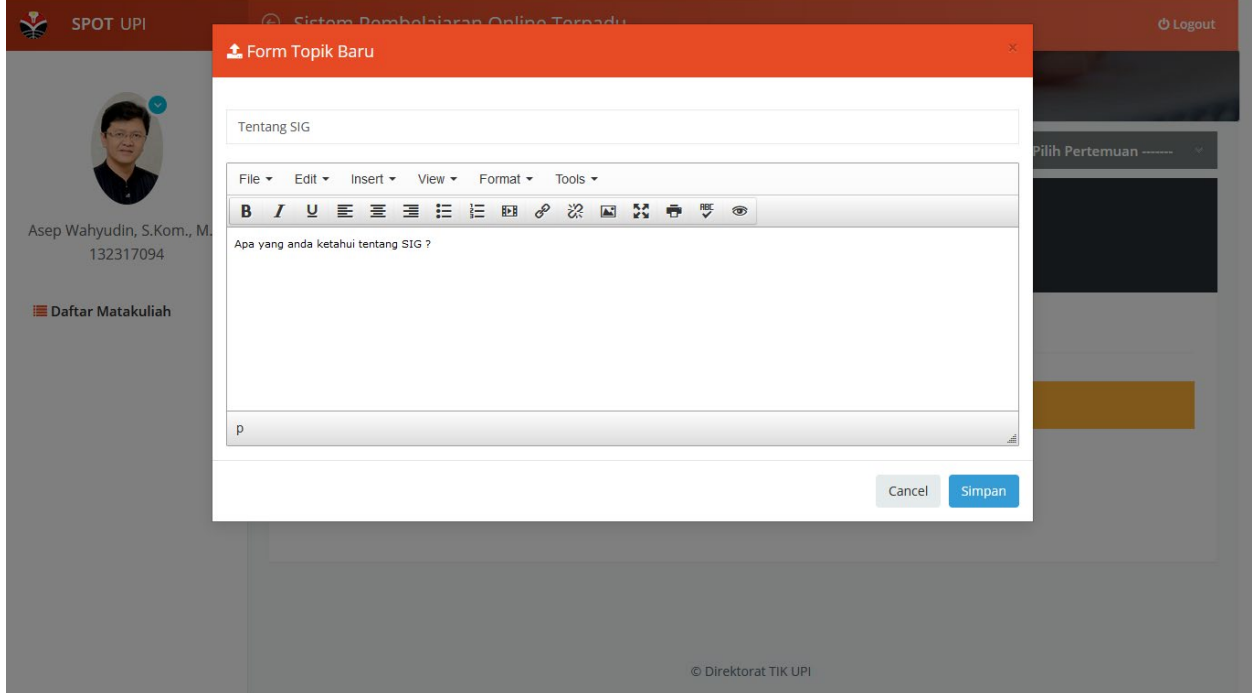

Isikan Judul Topik dan Tuliskan bahan diskusi, lalu klik tombol Simpan.

Untuk melihat komentar atau detail diskusi, pengguna klik Judul Topik. Lalu akan tampil seperti berikut.

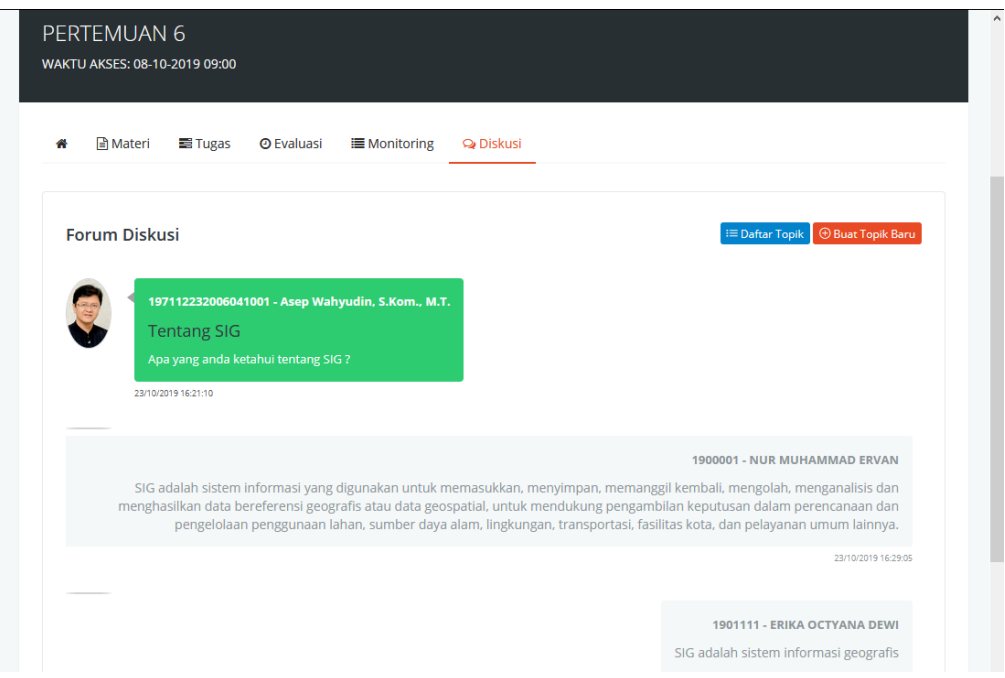

Masing-masing pengguna bisa melihat komentar dan identias pengirim serta waktu pengiriman.

Untuk memberikan komentar /membalas (reply) tinggal mengisi kotak komentar yang ada dibagian bawah.